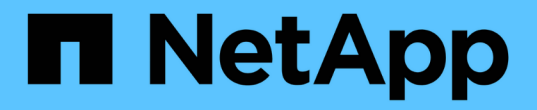

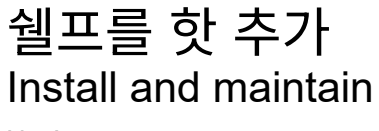

NetApp July 02, 2024

This PDF was generated from https://docs.netapp.com/ko-kr/ontap-systems/ns224/hot-add-shelfoverview.html on July 02, 2024. Always check docs.netapp.com for the latest.

# 목차

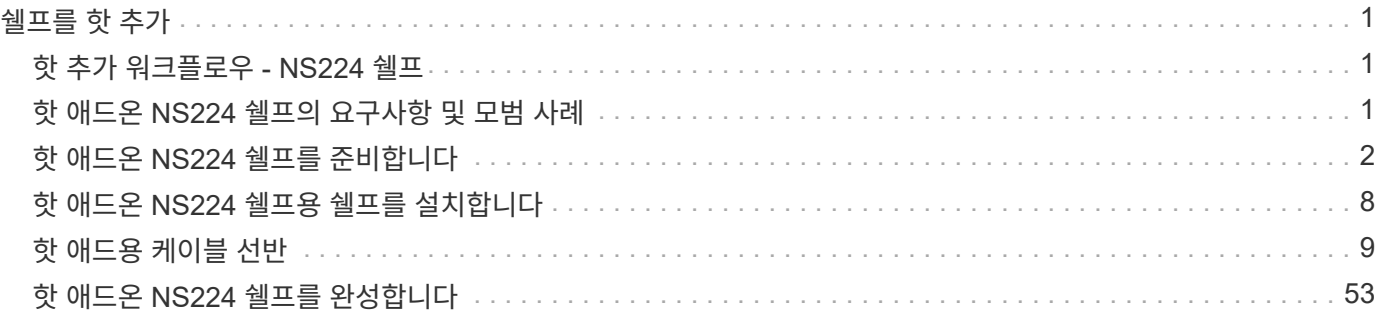

# <span id="page-2-0"></span>쉘프를 핫 추가

## <span id="page-2-1"></span>핫 추가 워크플로우 **- NS224** 쉘프

다음 워크플로우 단계에 따라 NS224 쉘프를 핫 추가하십시오.

시작하기 전에

NS224 쉘프를 핫 추가하려면 HA 쌍이 특정 요구사항을 충족해야 합니다. 를 검토합니다. ["](#page-2-2)[핫](#page-2-2) [추가](#page-2-2) [요구사항](#page-2-2) [및](#page-2-2) [모범](#page-2-2) [사례](#page-2-2)["](#page-2-2)

### **["](prepare-hot-add-shelf.html)**[핫](prepare-hot-add-shelf.html) [애드](prepare-hot-add-shelf.html) [준비를](prepare-hot-add-shelf.html) [하세요](prepare-hot-add-shelf.html)**["](prepare-hot-add-shelf.html)**

플랫폼 모델에 따라 추가 RoCE 지원 PCIe 카드 또는 I/O 모듈을 설치하고, 스토리지용으로 비전용 RoCE 지원 이더넷 포트를 구성하고, 다른 슬롯에 있는 두 개의 포트 세트에 기존 쉘프를 재구성하여 슬롯 장애 시 복원력을 보장해야 할 수 있습니다. 드라이브 소유권을 수동으로 할당하는 경우 자동 드라이브 할당을 비활성화합니다.

### $\overline{2}$ **["](install-hot-add-shelf.html)**[쉘프를](install-hot-add-shelf.html) [설치합니다](install-hot-add-shelf.html)**["](install-hot-add-shelf.html)**

선반을 설치하려면 선반용 레일 키트를 설치한 다음 선반을 텔코 랙 또는 캐비닛에 설치하고 고정합니다. 그런 다음 전원 코드를 쉘프 전원을 켠 다음, 고유한 쉘프 ID를 할당하여 HA 쌍 내에서 쉘프가 구분되도록 합니다.

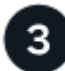

#### **["](cable-overview-hot-add-shelf.html)**[선반에](cable-overview-hot-add-shelf.html) [케이블을](cable-overview-hot-add-shelf.html) [연결합니다](cable-overview-hot-add-shelf.html)**["](cable-overview-hot-add-shelf.html)**

HA Pair의 각 컨트롤러에 대한 연결 2개를 가질 수 있도록 핫 추가할 쉘프에 케이블을 연결합니다.

### **["](complete-hot-add-shelf.html)**[핫](complete-hot-add-shelf.html) [애드를](complete-hot-add-shelf.html) [완료하십시오](complete-hot-add-shelf.html)**["](complete-hot-add-shelf.html)**

핫 애드 준비 과정에서 자동 드라이브 할당을 비활성화한 경우 드라이브 소유권을 수동으로 할당한 다음 필요한 경우 자동 드라이브 할당을 다시 활성화해야 합니다.

## <span id="page-2-2"></span>핫 애드온 **NS224** 쉘프의 요구사항 및 모범 사례

쉘프를 핫 추가하기 전에 요구사항과 모범 사례를 검토해야 합니다.

요구 사항

NS224 쉘프를 핫 추가하려면 HA 쌍이 특정 요구사항을 충족해야 합니다.

- \* 지원되는 ONTAP 버전 \*: ONTAP의 플랫폼 모델 및 버전은 핫 애드인 NS224 셸프 및 드라이브를 지원해야 합니다. 을 참조하십시오 ["NetApp Hardware Universe](https://hwu.netapp.com)[를](https://hwu.netapp.com) [참조하십시오](https://hwu.netapp.com)["](https://hwu.netapp.com)
- \* 쉘프 수 \*: HA 쌍은 지원되는 최대 쉘프 수보다 적어야 합니다. 적어도 핫 추가할 셸프 수가 더 적어야 합니다.

쉘프를 핫 추가한 후에는 HA 쌍에서 지원하는 최대 쉘프 수를 초과할 수 없습니다. 을 ["NetApp Hardware](https://hwu.netapp.com) [Universe](https://hwu.netapp.com)[를](https://hwu.netapp.com) [참조하십시오](https://hwu.netapp.com)["](https://hwu.netapp.com)참조하십시오.

- \* 케이블 \*:
	- 쉘프를 연결하는 데 사용할 케이블 수와 유형이 올바른지 확인하십시오. 을 ["NetApp Hardware Universe](https://hwu.netapp.com)[를](https://hwu.netapp.com) [참조하십시오](https://hwu.netapp.com)["](https://hwu.netapp.com)참조하십시오.
	- NS224 쉘프가 이미 있는 HA 쌍에 쉘프를 핫 추가하는 경우, HA 쌍에 스토리지 케이블 연결 오류 메시지가 있을 수 없으며 다중 경로 HA로 케이블로 연결되어야 합니다.

를 실행하여 스토리지 케이블 연결 오류 메시지 및 취해야 할 수정 조치를 확인할 수 ["Active IQ Config](https://mysupport.netapp.com/site/tools/tool-eula/activeiq-configadvisor) [Advisor"](https://mysupport.netapp.com/site/tools/tool-eula/activeiq-configadvisor) 있습니다.

모범 사례

NS224 쉘프를 핫 추가하기 전에 다음 모범 사례를 숙지하십시오.

• \* 모범 사례: \* 모범 사례는 선반을 핫 추가하기 전에 의 최신 버전을 ["](https://mysupport.netapp.com/site/downloads/firmware/disk-drive-firmware/download/DISKQUAL/ALL/qual_devices.zip)[디스크](https://mysupport.netapp.com/site/downloads/firmware/disk-drive-firmware/download/DISKQUAL/ALL/qual_devices.zip) [검증](https://mysupport.netapp.com/site/downloads/firmware/disk-drive-firmware/download/DISKQUAL/ALL/qual_devices.zip) [패키지](https://mysupport.netapp.com/site/downloads/firmware/disk-drive-firmware/download/DISKQUAL/ALL/qual_devices.zip)["](https://mysupport.netapp.com/site/downloads/firmware/disk-drive-firmware/download/DISKQUAL/ALL/qual_devices.zip) 설치하는 것입니다.

현재 버전의 DQP를 설치하면 시스템이 새로 인증된 드라이브를 인식하고 사용할 수 있습니다. 이렇게 하면 드라이브가 인식되지 않으므로 최신 드라이브 정보가 없는 경우 및 드라이브 파티셔닝 예방에 대한 시스템 이벤트 메시지가 표시되지 않습니다. 또한 DQP는 최신 버전이 아닌 드라이브 펌웨어에 대해서도 알려줍니다.

• \* 모범 사례: \* 모범 사례는 선반을 핫 애드하기 전과 후에 실행하는 ["Active IQ Config Advisor"](https://mysupport.netapp.com/site/tools/tool-eula/activeiq-configadvisor) 것입니다.

쉘프를 핫 추가하기 전에 Active IQ Config Advisor를 실행하면 기존 ENET(셸프 이더넷) 연결의 스냅샷이 제공되며, NSM(NVMe 쉘프 모듈) 펌웨어 버전을 확인하고, HA 쌍에서 이미 사용 중인 쉘프 ID를 확인할 수 있습니다.

쉘프를 핫 추가한 후 Active IQ Config Advisor를 실행하면 쉘프가 올바로 연결되었는지, 쉘프 ID가 HA 쌍 내에서 고유한지 확인할 수 있습니다.

• \* 모범 사례: \* 모범 사례는 새 셸프를 추가하기 전에 스토리지 시스템에 및 의 최신 버전을 설치하는 ["NVMe](https://mysupport.netapp.com/site/downloads/firmware/disk-shelf-firmware) [쉘프](https://mysupport.netapp.com/site/downloads/firmware/disk-shelf-firmware) [모듈](https://mysupport.netapp.com/site/downloads/firmware/disk-shelf-firmware)[\(NSM\)](https://mysupport.netapp.com/site/downloads/firmware/disk-shelf-firmware) [펌웨어](https://mysupport.netapp.com/site/downloads/firmware/disk-shelf-firmware)["](https://mysupport.netapp.com/site/downloads/firmware/disk-shelf-firmware) ["](https://mysupport.netapp.com/site/downloads/firmware/disk-drive-firmware)[드라이브](https://mysupport.netapp.com/site/downloads/firmware/disk-drive-firmware) [펌웨어](https://mysupport.netapp.com/site/downloads/firmware/disk-drive-firmware)["](https://mysupport.netapp.com/site/downloads/firmware/disk-drive-firmware) 것입니다.

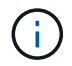

펌웨어를 쉘프와 해당 구성요소를 지원하지 않는 버전으로 되돌리지 마십시오.

## <span id="page-3-0"></span>핫 애드온 **NS224** 쉘프를 준비합니다

NS224 쉘프를 핫 추가하기 전에 HA 쌍에 적합한 준비 작업을 완료합니다.

해당 준비 작업이 완료되면 로 이동합니다 ["](#page-3-0)[핫](#page-3-0) [애드용](#page-3-0) [쉘프를](#page-3-0) [설치합니다](#page-3-0)[".](#page-3-0)

### **RoCE** 지원 **PCIe** 카드 또는 **I/O** 모듈을 설치합니다

플랫폼 모델에서 RoCE 지원 PCIe 카드 또는 I/O 모듈 사용을 지원하는 경우, 핫 애드할 쉘프 수를 지원할 수 있는 RoCE 지원 이더넷 포트가 HA 쌍에 충분해야 합니다.

단계

1. 핫 추가할 각 쉘프에 대해 각 컨트롤러에 RoCE 지원 포트가 2개 있는지 확인합니다.

이들 포트는 플랫폼 모델에서 지원하는 대로 컨트롤러, RoCE 지원 PCIe 카드, 두 가지를 결합한 포트 또는 RoCE

지원 I/O 모듈 상에 추가할 수 있습니다.

- 2. HA 쌍에 사용 가능한 RoCE 지원 포트가 충분하지 않은 경우, 플랫폼 모델에서 지원하는 대로 추가 PCIe 카드 또는 I/O 모듈을 올바른 컨트롤러 슬롯에 설치합니다.
	- a. 사용 중인 플랫폼 모델에 적합한 컨트롤러 슬롯을 식별합니다. 을 ["NetApp Hardware Universe](https://hwu.netapp.com)[를](https://hwu.netapp.com) [참조하십시오](https://hwu.netapp.com)["](https://hwu.netapp.com)참조하십시오.
	- b. PCIe 카드 또는 I/O 모듈 설치 지침은 플랫폼 모델 설명서를 참조하십시오.

### 스토리지용으로 **RoCE** 지원 포트를 구성합니다

HA 쌍에 NS224 쉘프를 핫 추가하는 데 사용할 수 없는 전용 RoCE 지원 이더넷 포트가 있는 경우, 스토리지용으로 포트를 구성해야 합니다(네트워킹용 아님).

시작하기 전에

• 각 컨트롤러에 RoCE 지원 PCIe 카드 또는 I/O 모듈을 추가로 설치했는지 확인합니다.

이 작업에 대해

- 일부 플랫폼 모델의 경우, RoCE 지원 PCIe 카드 또는 I/O 모듈을 컨트롤러의 지원되는 슬롯에 설치하면 포트가 자동으로 스토리지 사용(네트워킹 대신)으로 기본 설정됩니다. 단, 다음 절차를 완료하여 RoCE 지원 포트가 저장소용으로 구성되었는지 확인하는 것이 좋습니다.
- HA 쌍에서 비전용 RoCE 지원 포트를 스토리지로 구성되지 않음을 확인할 경우 무중단 구성 절차를 통해 포트를 구성할 수 있습니다.

HA 쌍이 실행 중인 ONTAP 버전에 따라 컨트롤러를 재부팅해야 할 수도 있습니다.

- HA 쌍이 ONTAP 9.6 버전을 실행 중인 경우 컨트롤러를 한 번에 하나씩 재부팅해야 합니다.
- HA 9.7 ONTAP 이상을 실행 중인 경우 하나 또는 두 컨트롤러가 유지보수 모드가 아닌 한 컨트롤러를 재부팅하지 않아도 됩니다. 이 절차에서는 두 컨트롤러가 유지보수 모드에 있지 않다고 가정합니다.
- 나중에 스토리지 사용에서 네트워킹 사용으로 포트를 변경해야 하는 경우에는 명령을 입력합니다. storage port modify -node *node\_name* -port *port\_name* -mode network

단계

- 1. SSH 또는 시리얼 콘솔 포트를 사용하여 클러스터에 로그인합니다.
- 2. 다음 명령을 입력하여 HA 쌍의 비전용 포트가 스토리지용으로 구성되었는지 확인합니다.

storage port show

- HA 쌍이 ONTAP 9.8 이상을 실행 중인 경우 비전용 포트는 "모드" 열에 "저장"을 표시합니다.
- HA 쌍이 ONTAP 9.7 또는 9.6을 실행 중인 경우, '전용 여부'에 '거짓'을 표시하는 비전용 포트는 무엇입니까 '상태' 열에 '활성화됨'도 표시됩니다.

비전용 포트가 스토리지 용도로 구성되지 않은 경우 명령 출력에 다음이 표시됩니다.

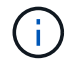

- HA 쌍이 ONTAP 9.8 이상을 실행 중인 경우 비전용 포트는 Mode 열에 network를 표시합니다.
- HA 쌍이 ONTAP 9.7 또는 9.6을 실행 중인 경우, 'Dedicated'에 'false'를 표시하는 비전용 포트가 표시됩니다 칼럼은 또한 '상태' 칼럼에 '비활성화'를 표시합니다.

3. 비전용 포트가 스토리지에 사용하도록 구성된 경우 이 절차를 수행합니다.

그렇지 않으면 4-7단계를 완료하여 포트를 구성해야 합니다.

4. 다음 컨트롤러 중 하나에서 스토리지용으로 비전용 포트를 구성합니다.

구성할 각 포트에 대해 해당 명령을 반복해야 합니다.

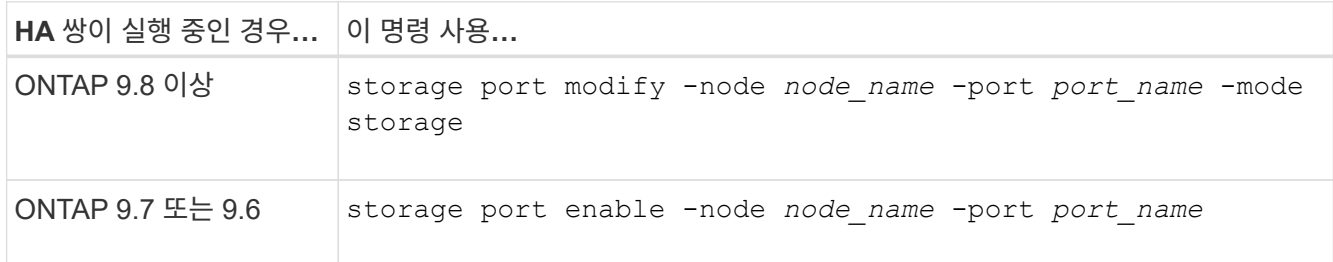

5. HA 쌍에서 ONTAP 9.6을 실행 중인 경우 포트 변경 사항이 적용되도록 컨트롤러를 재부팅합니다. system node reboot -node *node\_name* -reason *reason\_for\_the\_reboot*

그렇지 않으면 다음 단계로 이동합니다.

( i )

재부팅에는 최대 15분이 소요될 수 있습니다.

6. 두 번째 컨트롤러에 대해 다음 단계를 반복합니다.

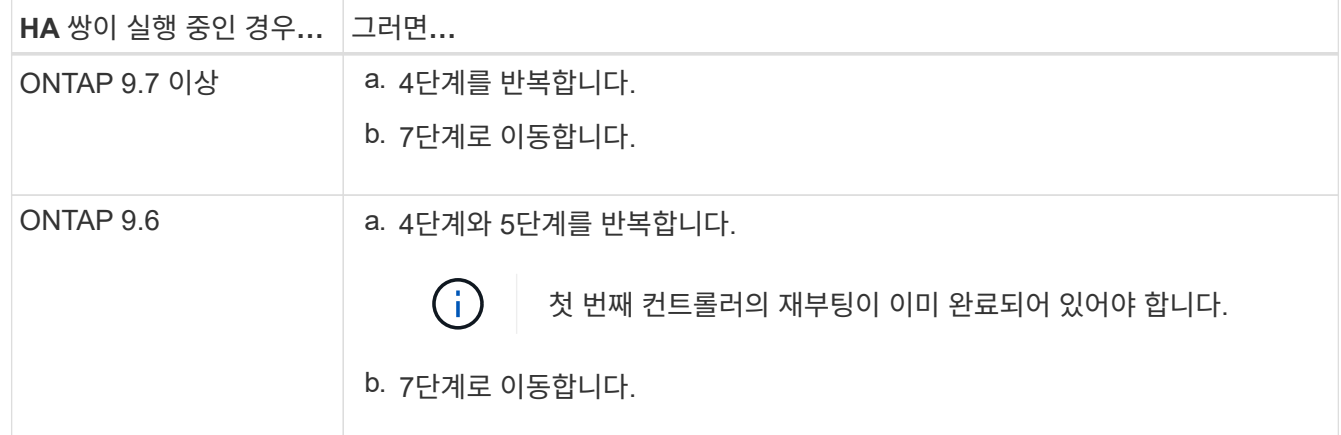

- 7. 두 컨트롤러의 비전용 포트가 스토리지용으로 구성되었는지 확인합니다. storage port show
	- HA 쌍이 ONTAP 9.8 이상을 실행 중인 경우 비전용 포트는 "모드" 열에 "저장"을 표시합니다.
	- HA 쌍이 ONTAP 9.7 또는 9.6을 실행 중인 경우, '전용 여부'에 '거짓'을 표시하는 비전용 포트는 무엇입니까 '상태' 열에 '활성화됨'도 표시됩니다.

기존 쉘프의 케이블을 뽑습니다

쉘프를 핫 추가하기 전에 플랫폼 모델에 따라 다른 슬롯에 있는 두 개의 포트 세트에 걸쳐 기존 쉘프를 다시 장착할 수 있습니다(RoCE 지원 PCIe 카드 또는 I/O 모듈을 추가로 설치한 후). 이렇게 하면 슬롯 장애에 대한 복원력을 확보할 수 있습니다.

시작하기 전에

- 각 컨트롤러에 RoCE 지원 PCIe 카드 또는 I/O 모듈을 추가로 설치했는지 확인합니다.
- 설치한 RoCE 지원 PCIe 카드 또는 I/O 모듈의 비전용 포트가 스토리지용으로 구성되었는지 확인합니다.

이 작업에 대해

- 재연결은 쉘프에 다중 경로-HA 연결이 있는 경우 중단 없는 절차입니다.
- 이 절차 중에는 항상 쉘프와의 연결을 유지할 수 있도록 한 번에 하나의 케이블을 이동합니다.

G 케이블을 한 포트에서 분리하여 다른 포트에 꽂는 시간 사이에는 케이블을 이동할 필요가 없습니다.

• 필요한 경우 에서 해당 플랫폼 모델의 셸프 케이블 그림을 참조하십시오 ["](#page-10-1)[핫](#page-10-1) [애드](#page-10-1) [케이블](#page-10-1) [연결](#page-10-1) [개요](#page-10-1)["](#page-10-1).

단계

1. 플랫폼 모델에 해당하는 경우 서로 다른 슬롯에 있는 RoCE 지원 포트 2세트에서 기존 셸프의 연결을 재연결할 수 있습니다.

#### **AFF A1K** 를 참조하십시오

두 번째 셸프나 네 번째 셸프를 핫 추가할 경우 다음 중 하나를 수행합니다.

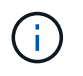

AFF A1K HA 쌍이 있고 세 번째 쉘프를 핫 추가하고 각 컨트롤러에 세 번째 또는 네 번째 RoCE 지원 I/O 모듈을 설치하는 경우, 세 번째 쉘프는 세 번째 또는 세 번째 및 네 번째 I/O 모듈에만 연결됩니다. 기존 쉘프를 재장착할 필요가 없습니다.

• 두 번째 쉘프를 핫 추가할 경우, 각 컨트롤러의 슬롯 11과 슬롯 10에 있는 RoCE 지원 I/O 모듈에서 첫 번째 쉘프를 재장착할 수 있습니다.

하위 단계에서는 기존 쉘프가 각 컨트롤러의 슬롯 11에 있는 RoCE 지원 I/O 모듈에 케이블로 연결되어 있다고 가정합니다.

- a. 컨트롤러 A에서 슬롯 11 포트 b(e11b)에서 슬롯 10 포트 b(e10b)로 케이블을 이동합니다.
- b. 컨트롤러 B에서 동일한 케이블 이동을 반복합니다
- 4번째 쉘프를 핫 추가할 경우, 각 컨트롤러의 슬롯 9와 슬롯 8에 있는 RoCE 지원 I/O 모듈에서 세 번째 쉘프를 재장착할 수 있습니다.

하위 단계에서는 세 번째 쉘프가 각 컨트롤러의 슬롯 9에 있는 RoCE 지원 I/O 모듈에 케이블로 연결되어 있다고 가정합니다.

- a. 컨트롤러 A에서 슬롯 9 포트 b(e9b)에서 슬롯 8 포트 b(e8b)로 케이블을 이동합니다.
- b. 컨트롤러 B에서 동일한 케이블 이동을 반복합니다

#### **AFF A70** 또는 **AFF A90**

두 번째 쉘프를 핫 추가할 경우, 각 컨트롤러의 슬롯 11과 슬롯 8에 있는 RoCE 지원 I/O 모듈에서 첫 번째 쉘프를 재장착할 수 있습니다.

하위 단계에서는 기존 쉘프가 각 컨트롤러의 슬롯 11에 있는 RoCE 지원 I/O 모듈에 케이블로 연결되어 있다고 가정합니다.

- 1. 컨트롤러 A에서 슬롯 11 포트 b(e11b)에서 슬롯 8 포트 b(e8b)로 케이블을 이동합니다.
- 2. 컨트롤러 B에서 동일한 케이블 이동을 반복합니다

#### **AFF A800** 또는 **AFF C800**

두 번째 쉘프를 핫 추가할 경우, 각 컨트롤러의 슬롯 5와 슬롯 3에 있는 RoCE 지원 포트 2세트에 첫 번째 쉘프를 재장착할 수 있습니다.

하위 단계에서는 기존 쉘프가 각 컨트롤러의 슬롯 5에 있는 RoCE 가능 PCIe 카드에 연결되어 있다고 가정합니다.

- 1. 컨트롤러 A에서 슬롯 5 포트 b(e5b)에서 슬롯 3 포트 b(e3b)로 케이블을 이동합니다.
- 2. 컨트롤러 B에서 동일한 케이블 이동을 반복합니다

#### **AFF A700**

두 번째 쉘프를 핫 추가할 경우, 각 컨트롤러의 슬롯 3과 슬롯 7에 있는 RoCE 지원 포트 2세트에 첫 번째 쉘프를 재장착할 수 있습니다.

하위 단계에서는 기존 쉘프가 각 컨트롤러의 슬롯 3에 있는 RoCE 가능 I/O 모듈에 케이블로 연결되어 있다고

가정합니다.

- 1. 컨트롤러 A에서 슬롯 3 포트 b(e3b)에서 슬롯 7 포트 b(e7b)로 케이블을 이동합니다.
- 2. 컨트롤러 B에서 동일한 케이블 이동을 반복합니다

#### **AFF A400** 또는 **AFF C400**

두 번째 쉘프를 핫 추가할 경우 플랫폼 모델에 따라 다음 중 하나를 수행합니다.

• AFF A400:

각 컨트롤러의 RoCE 지원 포트 2세트, 온보드 e0c/e0d 및 슬롯 5에서 첫 번째 쉘프를 재연결합니다.

하위 단계에서는 각 컨트롤러의 기존 쉘프가 RoCE 지원 온보드 포트 e0c/e0d에 케이블로 연결되어 있다고 가정합니다.

a. 컨트롤러 A에서 포트 e0d를 슬롯 5 포트 b(e5b)로 케이블을 이동합니다.

b. 컨트롤러 B에서 동일한 케이블 이동을 반복합니다

• AFF C400의 경우:

각 컨트롤러에서 슬롯 4와 슬롯 5에 있는 RoCE 지원 포트 2개에서 첫 번째 쉘프를 재연결합니다.

하위 단계에서는 기존 쉘프가 각 컨트롤러의 슬롯 4에 있는 RoCE 지원 포트에 케이블로 연결되어 있다고 가정합니다.

a. 컨트롤러 A에서 슬롯 4 포트 A(e4a)에서 슬롯 5 포트 b(e5b)로 케이블을 이동합니다.

b. 컨트롤러 B에서 동일한 케이블 이동을 반복합니다

1. 을 사용하여 재연결된 쉘프가 올바르게 연결되었는지 확인합니다 ["Active IQ Config Advisor".](https://mysupport.netapp.com/site/tools/tool-eula/activeiq-configadvisor)

케이블 연결 오류가 발생하면 제공된 수정 조치를 따르십시오.

### 자동 드라이브 할당을 비활성화합니다

핫 애드할 NS224 쉘프에 드라이브 소유권을 수동으로 할당하는 경우 자동 드라이브 할당을 사용하지 않도록 설정해야 합니다.

드라이브 소유권을 수동으로 할당해야 하는지 또는 스토리지 시스템에 대한 드라이브 소유권 정책의 자동 할당을 이해하려면 로 이동합니다 ["](https://docs.netapp.com/us-en/ontap/disks-aggregates/disk-autoassignment-policy-concept.html)[디스크](https://docs.netapp.com/us-en/ontap/disks-aggregates/disk-autoassignment-policy-concept.html) [소유권](https://docs.netapp.com/us-en/ontap/disks-aggregates/disk-autoassignment-policy-concept.html) [자동](https://docs.netapp.com/us-en/ontap/disks-aggregates/disk-autoassignment-policy-concept.html) [할당](https://docs.netapp.com/us-en/ontap/disks-aggregates/disk-autoassignment-policy-concept.html) [정보](https://docs.netapp.com/us-en/ontap/disks-aggregates/disk-autoassignment-policy-concept.html)["](https://docs.netapp.com/us-en/ontap/disks-aggregates/disk-autoassignment-policy-concept.html).

단계

1. 자동 드라이브 할당이 설정되었는지 'Storage disk option show'를 확인합니다

두 노드 중 하나에서 명령을 입력할 수 있습니다.

자동 드라이브 할당이 활성화된 경우 출력이 각 노드에 대해 열에 표시됩니다 on Auto Assign .

2. 자동 드라이브 할당이 설정된 경우 'storage disk option modify -node\_node\_name\_-autostassign off'를 비활성화합니다

두 노드 모두에서 자동 드라이브 할당을 해제해야 합니다.

## <span id="page-9-0"></span>핫 애드온 **NS224** 쉘프용 쉘프를 설치합니다

NS224 쉘프를 캐비닛이나 통신 랙에 설치하고 전원 코드를 연결하고(쉘프에 자동으로 전원 공급) 쉘프 ID를 설정해야 합니다.

시작하기 전에

• 한 면이 곧게 펴진 종이 클립이나 끝이 좁은 볼펜 클립이 있는지 확인하십시오.

선반 ID를 변경하려면 종이 클립이나 볼펜 펜을 사용하여 ODP(Operator Display Panel) 뒤에 있는 선반 ID(선반 ID) 변경 단계에 액세스합니다.

• 완전 장착된 NS224 선반은 무게가 최대 30.29kg(66.78lbs)이며 유압 리프트를 들어 올리거나 사용하려면 2명이 필요합니다. 선반 무게가 불균형하게 되므로 선반 무게를 줄이기 위해 선반 구성 요소(선반 전면 또는 후면의)를 제거하지 마십시오.

#### 단계

1. 키트와 함께 제공된 지침에 따라 필요한 경우 선반용 레일 키트를 설치합니다.

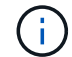

쉘프를 플랜지 장착 하지 마십시오.

2. 쉘프 설치:

a. 선반의 후면을 레일에 놓은 다음 하단에서 선반을 지지하고 캐비닛이나 텔코 랙에 밀어 넣습니다.

여러 쉘프를 설치하는 경우 첫 번째 쉘프를 컨트롤러 바로 위에 놓습니다. 두 번째 쉘프를 컨트롤러 바로 아래에 배치합니다. 추가 선반에 대해 이 패턴을 반복합니다.

b. 키트에 포함된 장착 나사를 사용하여 캐비닛이나 텔코 랙에 쉘프를 고정합니다.

#### 3. 전원 연결:

a. 전원 코드를 선반에 연결하고 제자리에 고정합니다.

AC 전원 공급 장치인 경우 전원 코드 고정 장치로 고정합니다.

DC 전원 공급 장치인 경우 두 개의 나비 나사로 제자리에 고정합니다.

a. 복원력을 위해 전원 코드를 다른 전원에 연결합니다.

선반이 전원에 연결되면 전원이 켜지고 전원 스위치가 없습니다. 올바르게 작동하면 전원 공급 장치의 이중 LED가 녹색으로 켜집니다.

4. 쉘프 ID를 HA 쌍 내의 고유 번호로 설정합니다.

자세한 지침은 을 참조하십시오 ["](https://docs.netapp.com/ko-kr/ontap-systems/ns224/change-shelf-id.html)[쉘프](https://docs.netapp.com/ko-kr/ontap-systems/ns224/change-shelf-id.html) [ID-NS224](https://docs.netapp.com/ko-kr/ontap-systems/ns224/change-shelf-id.html) [쉘프를](https://docs.netapp.com/ko-kr/ontap-systems/ns224/change-shelf-id.html) 변[경합니다](https://docs.netapp.com/ko-kr/ontap-systems/ns224/change-shelf-id.html)["](https://docs.netapp.com/ko-kr/ontap-systems/ns224/change-shelf-id.html).

a. 왼쪽 엔드 캡을 제거하고 LED 오른쪽에 있는 작은 구멍을 찾습니다.

b. 종이 클립 또는 유사한 도구의 끝을 작은 구멍에 삽입하여 선반 ID 버튼에 닿게 합니다.

c. 디지털 디스플레이의 첫 번째 숫자가 깜박일 때까지 단추를 최대 15초 동안 누른 다음 버튼에서 손을 뗍니다.

ID가 깜빡이는 데 15초 이상 걸리는 경우 버튼을 다시 길게 눌러 완전히 누르십시오.

d. 버튼을 눌렀다가 놓으면 0에서 9 사이의 원하는 번호에 도달할 때까지 숫자가 앞으로 이동합니다.

e. 4c 및 4D의 하위 단계를 반복하여 쉘프 ID의 두 번째 번호를 설정합니다.

숫자가 깜박이려면 최대 3초(15초 대신)가 걸릴 수 있습니다.

f. 두 번째 숫자의 깜박임이 멈출 때까지 버튼을 누르고 있습니다.

약 5초 후 두 숫자가 깜박이기 시작하고 ODP의 황색 LED가 켜집니다.

g. 쉘프 전원을 껐다가 다시 켜 쉘프 ID가 적용되도록 합니다.

선반에서 두 전원 코드를 모두 뽑고 10초 정도 기다린 다음 다시 연결해야 합니다.

전원 공급 장치로 전원이 복원되면 두 색 LED가 녹색으로 켜집니다.

다음 단계

핫 애드 쉘프에 케이블을 연결합니다. 로 이동합니다. ["](#page-10-1)[핫](#page-10-1) [애드](#page-10-1) [케이블](#page-10-1) [연결](#page-10-1) [개요](#page-10-1)["](#page-10-1)

## <span id="page-10-0"></span>핫 애드용 케이블 선반

<span id="page-10-1"></span>핫 애드온 **NS224** 쉘프의 케이블 연결 개요

핫 애드되는 각 NS224 쉘프를 케이블로 연결하면 각 쉘프가 HA 쌍의 각 컨트롤러에 2개의 연결이 가능합니다.

이 케이블 연결 섹션에서는 NS224 쉘프를 다음 스토리지 시스템에 케이블로 연결하는 방법을 설명합니다.

- ["AFF](#page-11-0) [시스템에](#page-11-0) [케이블](#page-11-0) [연결](#page-11-0)["](#page-11-0)
- ["ASA](#page-33-0) [시스템에](#page-33-0) [케이블](#page-33-0) [연결](#page-33-0)["](#page-33-0)
- ["EOA](#page-47-0) [시스템에](#page-47-0) [케이블](#page-47-0) [연결](#page-47-0)["](#page-47-0)

#### 이 작업에 대해

- 케이블 커넥터의 올바른 방향과 NS224 NSM100 쉘프 모듈의 포트 위치 및 레이블을 숙지하십시오.
	- 케이블은 커넥터 당김 탭이 위를 향하도록 삽입됩니다.

케이블이 올바르게 삽입되면 딸깍 소리가 나면서 제자리에 고정됩니다.

케이블의 양쪽 끝을 연결한 후 쉘프 및 컨트롤러 포트 LNK(녹색) LED가 켜집니다. 포트 LNK LED가 켜지지 않으면 케이블을 다시 연결합니다.

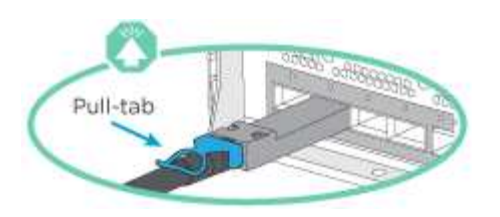

◦ 다음 그림을 사용하면 쉘프 NSM100 포트, e0a 및 e0b를 물리적으로 식별할 수 있습니다.

NS224 쉘프에는 NSM100 모듈 2개가 포함되어 있습니다. 상단 모듈은 슬롯 A(NSM A)에 있고 하단 모듈은 슬롯 B(NSM B)에 들어갑니다.

각 NSM100 모듈에는 100GbE QSFP28 포트 e0a 및 e0b 2개가 포함되어 있습니다.

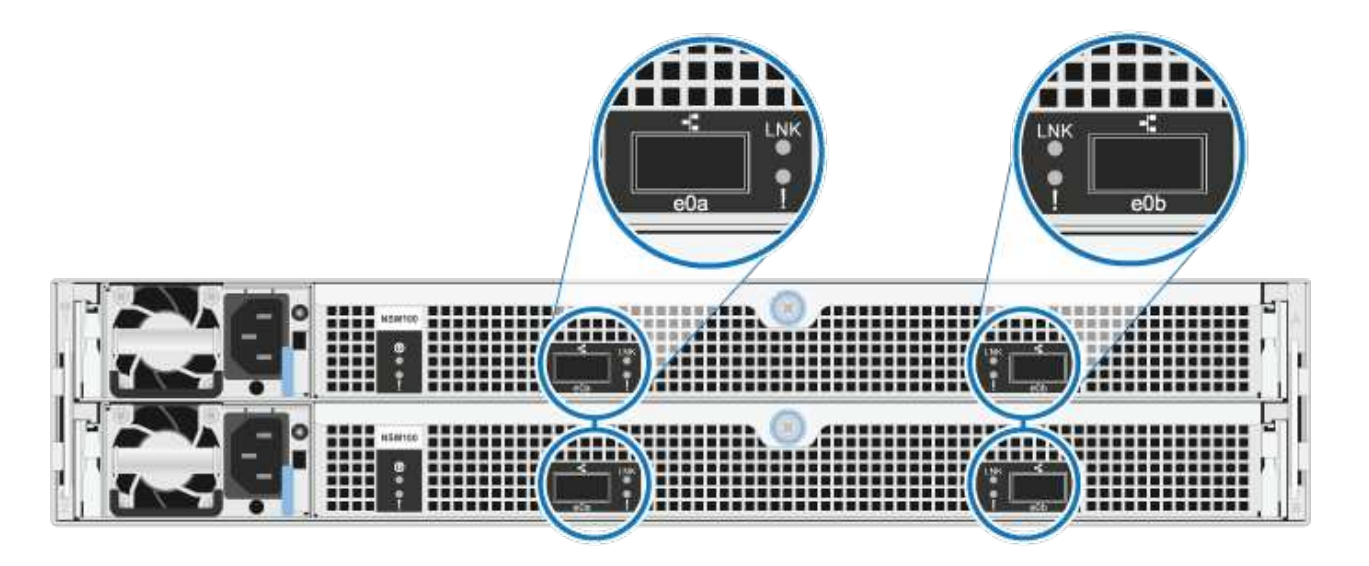

• 핫 추가 쉘프를 케이블로 연결한 후 ONTAP에서 쉘프를 인식합니다.

◦ 드라이브 소유권은 자동 드라이브 할당이 활성화된 경우 할당됩니다.

◦ 필요한 경우 NSM 셸프 펌웨어 및 드라이브 펌웨어를 자동으로 업데이트해야 합니다.

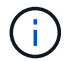

펌웨어 업데이트는 최대 30분 정도 걸릴 수 있습니다.

<span id="page-11-0"></span>**AFF** 시스템에 케이블 쉘프 **- NS224** 쉘프

핫 애드되는 각 NS224 쉘프를 케이블로 연결하면 각 쉘프가 HA 쌍의 각 컨트롤러에 2개의 연결이 가능합니다.

AFF A1K HA 쌍에 최대 3개의 NS224 쉘프(총 4개 쉘프)를 핫 추가할 수 있습니다.

시작하기 전에

- 를 검토해야 ["](#page-2-2)[핫](#page-2-2) [추가](#page-2-2) [요구사항](#page-2-2) [및](#page-2-2) [모범](#page-2-2) [사례](#page-2-2)["](#page-2-2)합니다.
- 에서 해당 절차를 완료해야 ["](#page-3-0)[핫](#page-3-0) [애드](#page-3-0) [준비를](#page-3-0) [합니다](#page-3-0)["](#page-3-0)합니다.
- 에 설명된 대로 쉘프를 설치하고 전원을 켠 후 쉘프 ID를 설정해야 합니다. ["](#page-3-0)[핫](#page-3-0) [애드용](#page-3-0) [쉘프를](#page-3-0) [설치합니다](#page-3-0)["](#page-3-0)

#### 이 작업에 대해

- 이 절차는 HA 쌍에 기존 NS224 쉘프가 하나 이상 있다고 가정합니다.
- 이 절차에서는 다음과 같은 핫 애드 시나리오에 대해 설명합니다.
	- 각 컨트롤러에 RoCE 지원 I/O 모듈 2개를 통해 두 번째 쉘프를 HA 쌍에 핫 추가할 수 있습니다. (두 번째 I/O 모듈을 설치하고 첫 번째 쉘프를 두 개의 I/O 모듈에 다시 연결했거나 첫 번째 쉘프를 이미 두 개의 I/O 모듈에 케이블로 연결했습니다. 두 번째 쉘프는 두 번째 I/O 모듈에 모두 케이블로 연결됩니다.
	- 각 컨트롤러에 RoCE 지원 I/O 모듈 3개를 통해 HA 쌍에 세 번째 쉘프를 핫 추가합니다. (세 번째 I/O 모듈을 설치했으며 세 번째 I/O 모듈에만 세 번째 쉘프를 연결합니다.)
	- 각 컨트롤러에 RoCE 지원 I/O 모듈 4개를 통해 HA 쌍에 세 번째 쉘프를 핫 추가합니다. (세 번째 및 네 번째 I/O 모듈을 설치했으며 세 번째 셸프를 세 번째 및 네 번째 I/O 모듈에 연결합니다.)
	- 각 컨트롤러에 RoCE 지원 I/O 모듈 4개를 통해 HA 쌍에 4번째 쉘프를 핫 추가합니다. (네 번째 I/O 모듈을 설치하고 세 번째 쉘프를 세 번째 및 네 번째 I/O 모듈에 다시 연결했거나 세 번째 쉘프를 세 번째 및 네 번째 I/O 모듈에 케이블로 연결했습니다. 네 번째 셸프는 세 번째 및 네 번째 입출력 모듈 모두에 케이블로 연결됩니다.)

단계

1. 핫애더하는 NS224 쉘프가 HA 쌍의 두 번째 NS224 셸프가 될 경우 다음 하위 단계를 완료합니다.

그렇지 않으면 다음 단계로 이동합니다.

- a. 컨트롤러 A 슬롯 10 포트 A에 케이블 쉘프 NSM A 포트 e0a(e10a).
- b. 케이블 쉘프 NSM A 포트 e0b를 컨트롤러 B 슬롯 11 포트 b(e11b)에 연결합니다.
- c. 케이블 쉘프 NSM B 포트 e0a를 컨트롤러 B 슬롯 10 포트 A(e10A)에 연결합니다.
- d. 컨트롤러 A 슬롯 11 포트 b(e11b)에 쉘프 NSM B 포트 e0b를 케이블로 연결합니다.

다음 그림에서는 HA 쌍의 두 번째 쉘프에 대한 케이블 연결과 각 컨트롤러에 RoCE 지원 I/O 모듈 2개를 보여 줍니다.

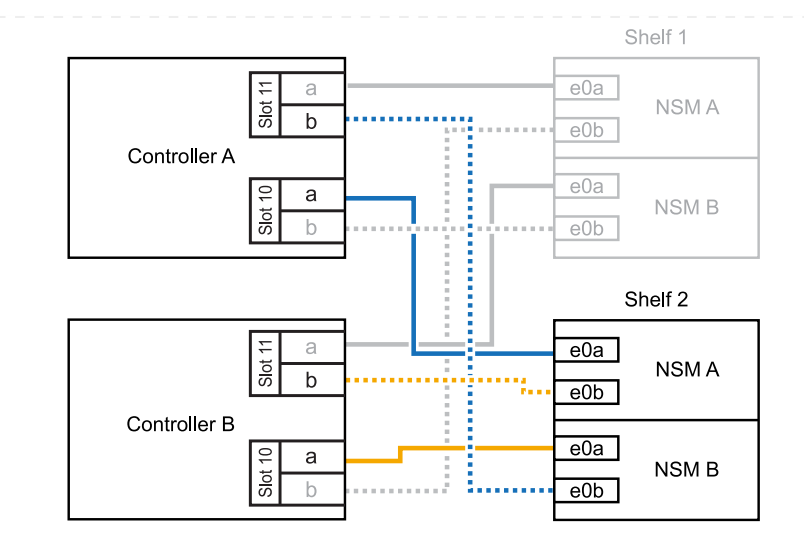

- 2. 핫 애드할 NS224 쉘프가 각 컨트롤러에 RoCE 지원 I/O 모듈 3개와 함께 HA 쌍의 세 번째 NS224 쉘프가 될 경우, 다음 하위 단계를 완료하십시오. 그렇지 않으면 다음 단계로 이동합니다.
	- a. 쉘프 NSM A 포트 e0a를 컨트롤러 A 슬롯 9 포트 A(e9a)에 케이블로 연결합니다.
	- b. 케이블 쉘프 NSM A 포트 e0b를 컨트롤러 B 슬롯 9 포트 b(e9b)에 연결합니다.
	- c. 케이블 쉘프 NSM B 포트 e0a를 컨트롤러 B 슬롯 9 포트 A(e9A)에 연결합니다.
	- d. 컨트롤러 A 슬롯 9 포트 b(e9b)에 쉘프 NSM B 포트 e0b를 케이블로 연결합니다.

다음 그림에서는 HA 쌍의 세 번째 쉘프에 대한 케이블 연결과 각 컨트롤러에 RoCE 지원 I/O 모듈 3개를 보여 줍니다.

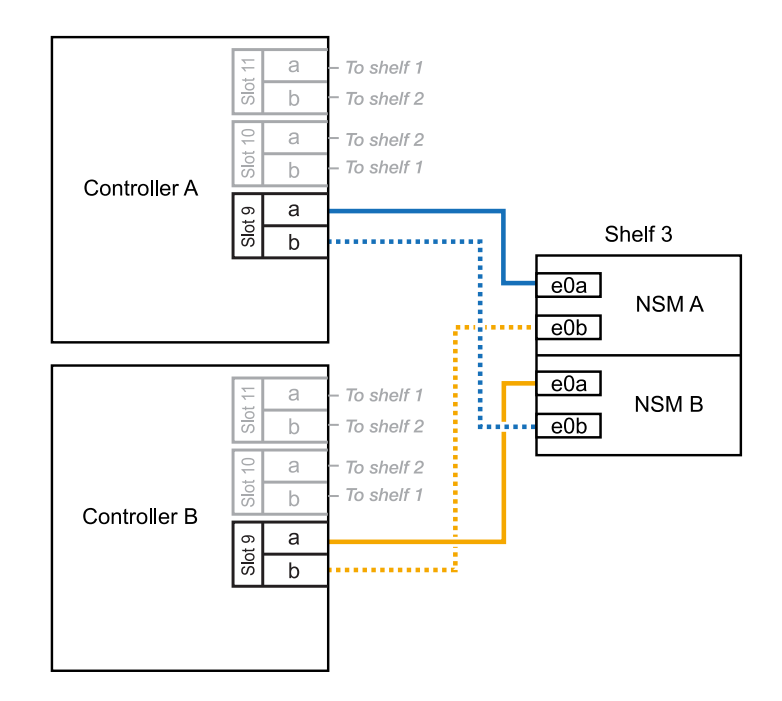

3. 핫 애드할 NS224 쉘프가 HA 쌍의 세 번째 NS224 쉘프가 각 컨트롤러에 RoCE 지원 I/O 모듈 4개와 함께 제공되는 경우, 다음 하위 단계를 완료하십시오. 그렇지 않으면 다음 단계로 이동합니다.

a. 쉘프 NSM A 포트 e0a를 컨트롤러 A 슬롯 9 포트 A(e9a)에 케이블로 연결합니다.

b. 케이블 쉘프 NSM A 포트 e0b를 컨트롤러 B 슬롯 8 포트 b(e8b)에 연결합니다.

- c. 케이블 쉘프 NSM B 포트 e0a를 컨트롤러 B 슬롯 9 포트 A(e9A)에 연결합니다.
- d. 컨트롤러 A 슬롯 8 포트 b(e8b)에 쉘프 NSM B 포트 e0b를 케이블로 연결합니다.

다음 그림에서는 HA 쌍의 세 번째 쉘프에 대한 케이블 연결과 각 컨트롤러에 RoCE 지원 I/O 모듈 4개를 보여 줍니다.

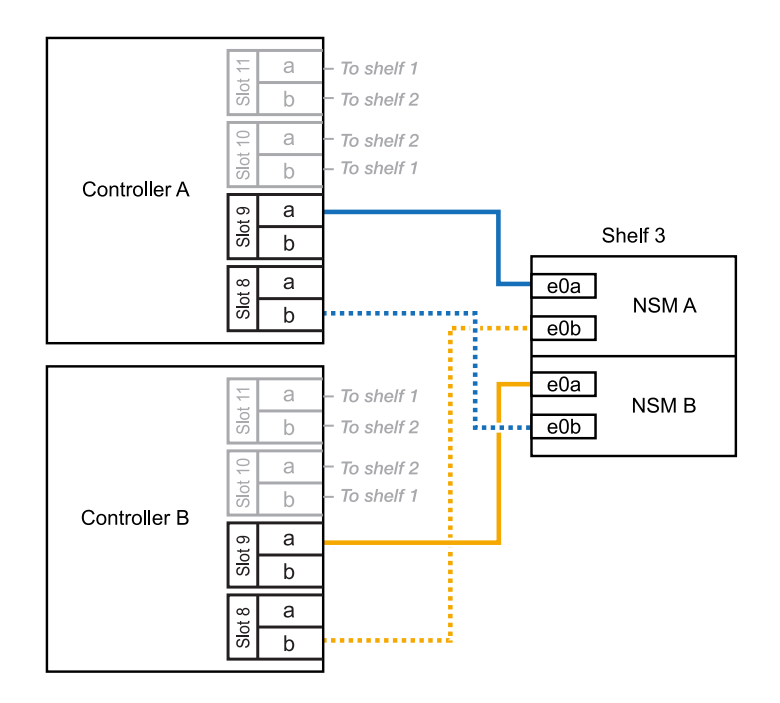

- 4. 핫 애드할 NS224 쉘프가 HA 쌍의 4번째 NS224 쉘프가 각 컨트롤러에 RoCE 지원 I/O 모듈 4개와 함께 사용되는 경우, 다음 하위 단계를 완료하십시오.
	- a. 쉘프 NSM A 포트 e0a를 컨트롤러 A 슬롯 8 포트 A(e8a)에 케이블로 연결합니다.
	- b. 케이블 쉘프 NSM A 포트 e0b를 컨트롤러 B 슬롯 9 포트 b(e9b)에 연결합니다.
	- c. 케이블 쉘프 NSM B 포트 e0a를 컨트롤러 B 슬롯 8 포트 A(e8A)에 연결합니다.
	- d. 컨트롤러 A 슬롯 9 포트 b(e9b)에 쉘프 NSM B 포트 e0b를 케이블로 연결합니다.

다음 그림에서는 HA 쌍의 4번째 쉘프에 있는 각 컨트롤러에 RoCE 지원 I/O 모듈 4개와 케이블 연결을 보여 줍니다.

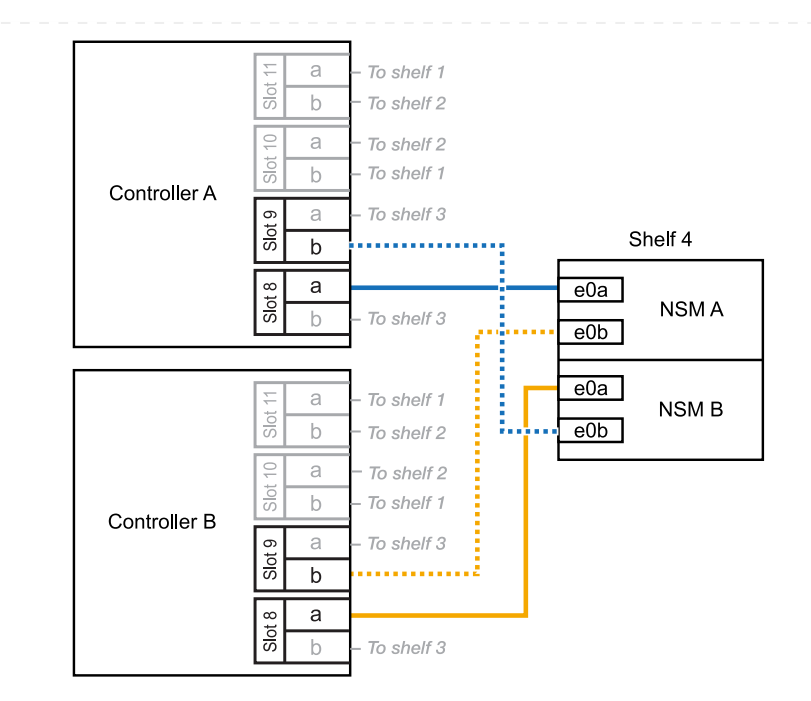

5. 를 사용하여 핫 애드 쉘프가 올바르게 연결되었는지 확인합니다 ["Active IQ Config Advisor"](https://mysupport.netapp.com/site/tools/tool-eula/activeiq-configadvisor).

케이블 연결 오류가 발생하면 제공된 수정 조치를 따르십시오.

다음 단계

이 절차를 준비하는 과정에서 자동 드라이브 할당을 사용하지 않도록 설정한 경우 드라이브 소유권을 수동으로 할당하고 필요한 경우 자동 드라이브 할당을 다시 활성화해야 합니다. 로 이동합니다. ["](#page-54-0)[핫](#page-54-0) [애드](#page-54-0) [완료](#page-54-0)["](#page-54-0)

그렇지 않으면 핫 애드 쉘프 절차가 완료됩니다.

추가 스토리지가 필요한 경우(내부 쉘프에 최대 2개의 NS224 쉘프를 AFF A70 또는 AFF A90 HA 쌍에 핫 추가할 수 있습니다.

시작하기 전에

- 를 검토해야 ["](#page-2-2)[핫](#page-2-2) [추가](#page-2-2) [요구사항](#page-2-2) [및](#page-2-2) [모범](#page-2-2) [사례](#page-2-2)["](#page-2-2)합니다.
- 에서 해당 절차를 완료해야 ["](#page-3-0)[핫](#page-3-0) [애드](#page-3-0) [준비](#page-3-0)[쉘프](#page-3-0) [추가](#page-3-0)["](#page-3-0)합니다.
- 에 설명된 대로 쉘프를 설치하고 전원을 켠 후 쉘프 ID를 설정해야 합니다. ["](#page-3-0)[핫](#page-3-0) [애드용](#page-3-0) [쉘프를](#page-3-0) [설치합니다](#page-3-0)["](#page-3-0)

이 작업에 대해

- 이 절차에서는 HA 쌍에 내부 스토리지만 있고(외부 쉘프 없음), 각 컨트롤러에 최대 2개의 추가 쉘프와 RoCE 지원 I/O 모듈 2개를 핫 추가한다고 가정합니다.
- 이 절차에서는 다음과 같은 핫 애드 시나리오에 대해 설명합니다.
	- 각 컨트롤러에 RoCE 지원 I/O 모듈 1개를 통해 첫 번째 쉘프를 HA 쌍에 핫 추가할 수 있습니다.
	- 각 컨트롤러에 RoCE 지원 I/O 모듈 2개를 통해 첫 번째 쉘프를 HA 쌍에 핫 추가할 수 있습니다.
	- 각 컨트롤러에 RoCE 지원 I/O 모듈 2개를 통해 두 번째 쉘프를 HA 쌍에 핫 추가할 수 있습니다.

단계

1. 각 컨트롤러 모듈에서 RoCE 지원 포트 한 세트(RoCE 지원 I/O 모듈 1개)를 사용하여 쉘프 하나를 핫 추가할 때, HA 쌍에서 유일한 NS224 쉘프인 경우, 다음 하위 단계를 완료하십시오.

그렇지 않으면 다음 단계로 이동합니다.

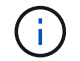

이 단계에서는 슬롯 11에 RoCE 지원 I/O 모듈을 설치했다고 가정합니다.

- a. 쉘프 NSM A 포트 e0a를 컨트롤러 A 슬롯 11 포트 A(e11a)에 케이블로 연결합니다.
- b. 케이블 쉘프 NSM A 포트 e0b를 컨트롤러 B 슬롯 11 포트 b(e11b)에 연결합니다.
- c. 케이블 쉘프 NSM B 포트 e0a를 컨트롤러 B 슬롯 11 포트 A(e11a)에 연결합니다.
- d. 컨트롤러 A 슬롯 11 포트 b(e11b)에 쉘프 NSM B 포트 e0b를 케이블로 연결합니다.

다음 그림에서는 각 컨트롤러 모듈에 1개의 RoCE 가능 I/O 모듈을 사용한 1개의 핫 추가 쉘프에 대한 케이블 연결을 보여 줍니다.

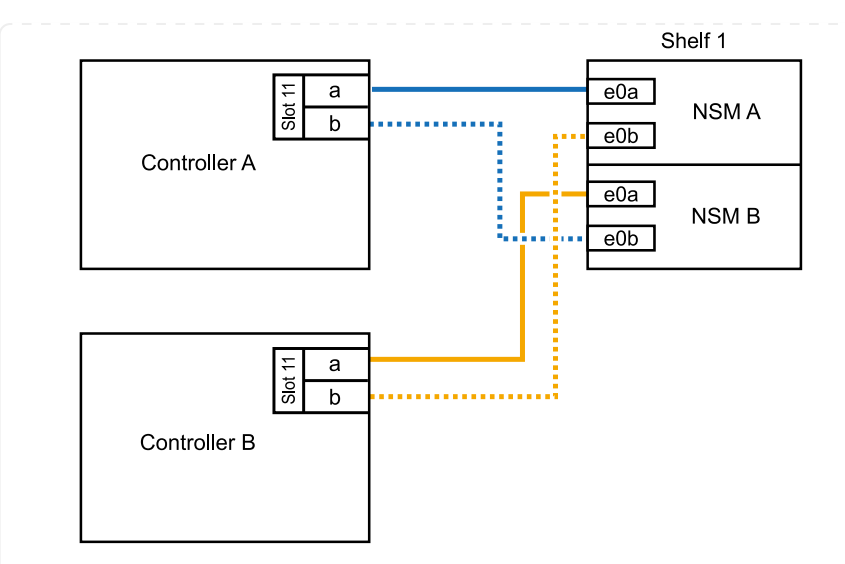

2. 각 컨트롤러 모듈에서 2개의 RoCE 가능 포트 세트(RoCE 가능 I/O 모듈 2개)를 사용하여 하나 또는 2개의 쉘프를 핫 추가할 경우, 해당 하위 단계를 완료하십시오.

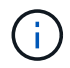

이 단계에서는 슬롯 11 및 8에 RoCE 지원 I/O 모듈을 설치했다고 가정합니다.

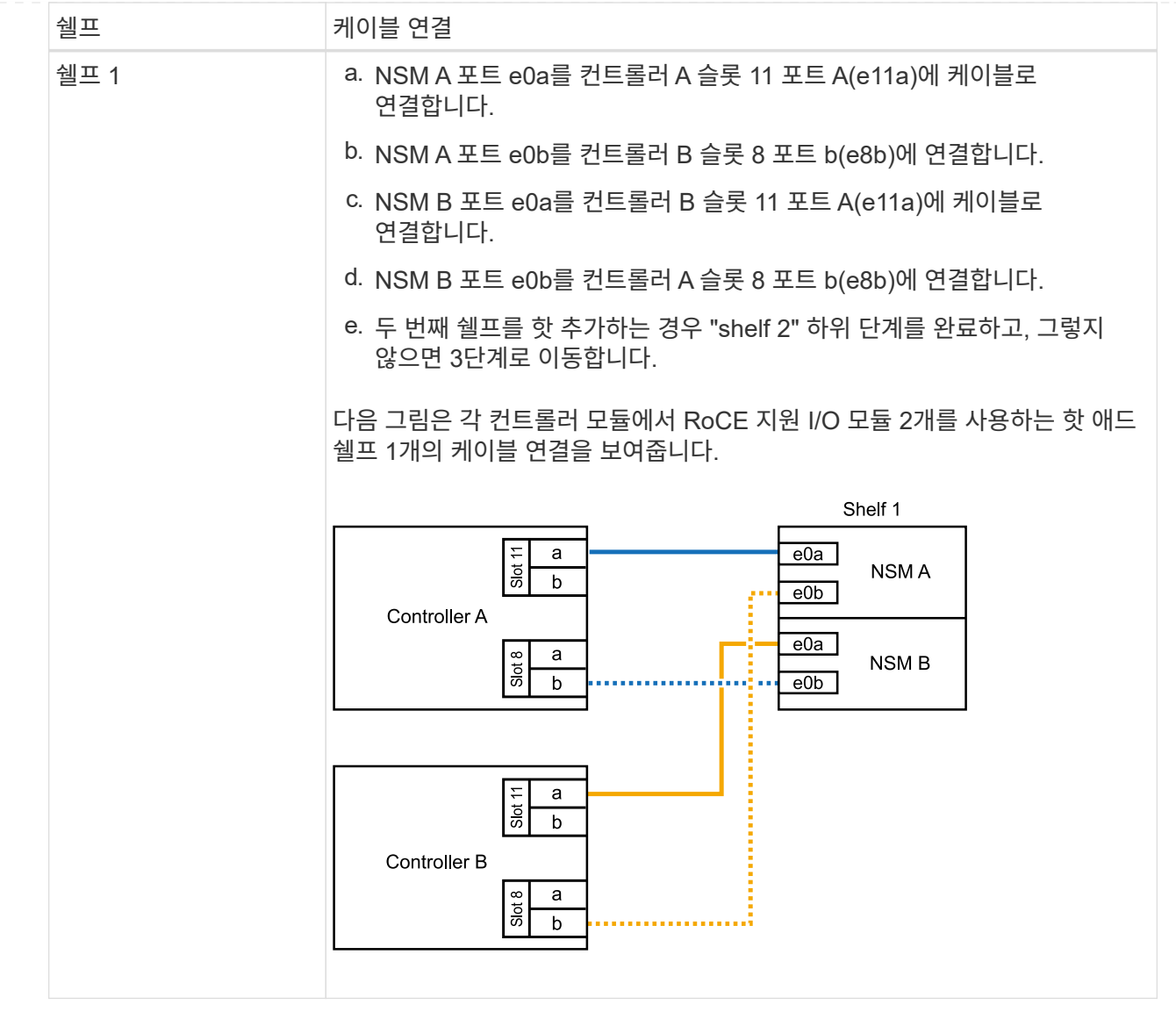

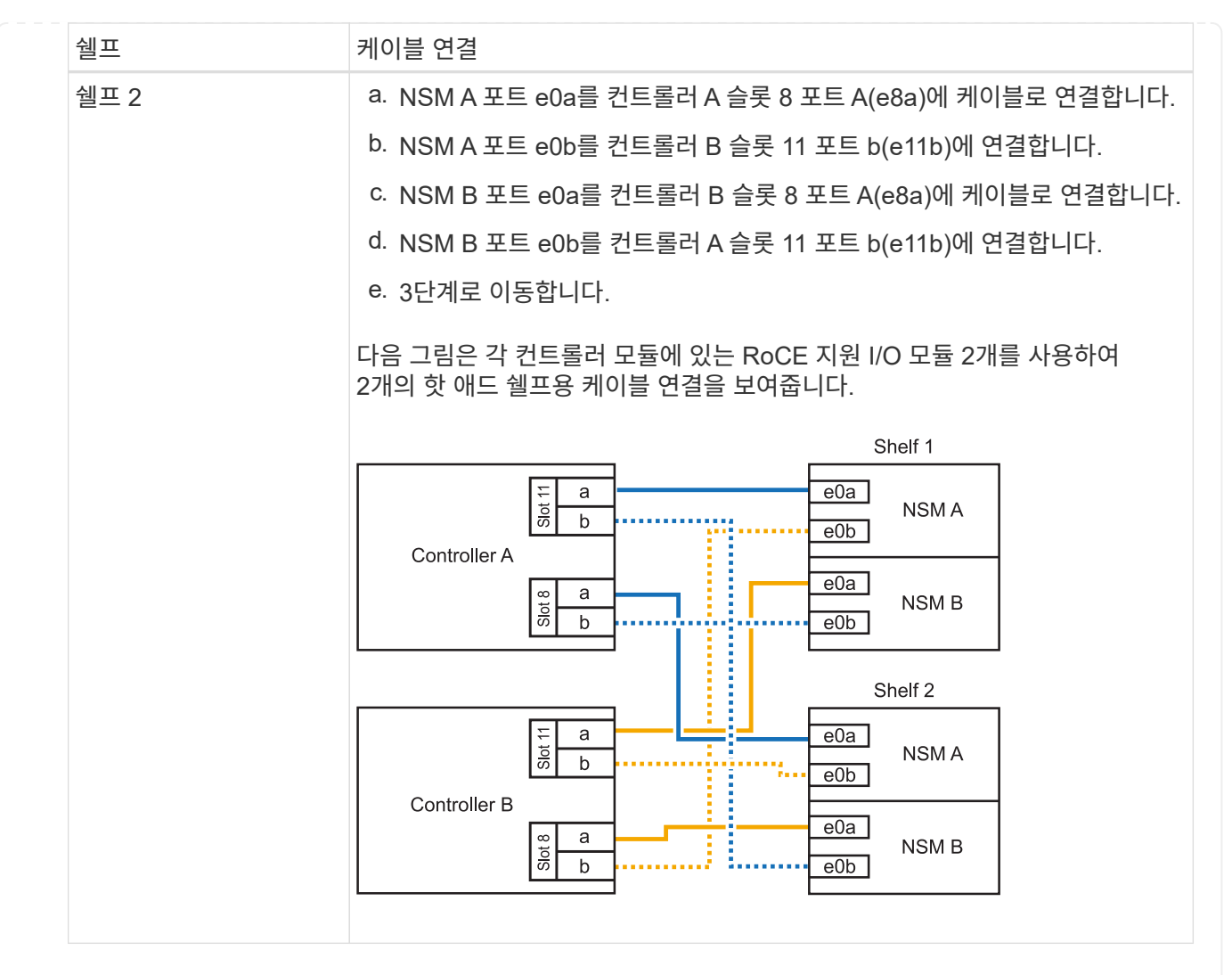

3. 를 사용하여 핫 애드 쉘프가 올바르게 연결되었는지 확인합니다 ["Active IQ Config Advisor"](https://mysupport.netapp.com/site/tools/tool-eula/activeiq-configadvisor).

케이블 연결 오류가 발생하면 제공된 수정 조치를 따르십시오.

다음 단계

이 절차를 준비하는 과정에서 자동 드라이브 할당을 사용하지 않도록 설정한 경우 드라이브 소유권을 수동으로 할당하고 필요한 경우 자동 드라이브 할당을 다시 활성화해야 합니다. 로 이동합니다. ["](#page-54-0)[핫](#page-54-0) [애드](#page-54-0) [완료](#page-54-0)["](#page-54-0)

그렇지 않으면 핫 애드 쉘프 절차가 완료됩니다.

추가 스토리지가 필요한 경우 최대 1개의 NS224 쉘프를 AFF A250 또는 AFF C250 HA 쌍에 핫 추가할 수 있습니다.

시작하기 전에

- 를 검토해야 ["](#page-2-2)[핫](#page-2-2) [추가](#page-2-2) [요구사항](#page-2-2) [및](#page-2-2) [모범](#page-2-2) [사례](#page-2-2)["](#page-2-2)합니다.
- 에서 해당 절차를 완료해야 ["](#page-3-0)[핫](#page-3-0) [애드](#page-3-0) [준비](#page-3-0)[쉘프](#page-3-0) [추가](#page-3-0)["](#page-3-0)합니다.
- 에 설명된 대로 쉘프를 설치하고 전원을 켠 후 쉘프 ID를 설정해야 합니다. ["](#page-3-0)[핫](#page-3-0) [애드용](#page-3-0) [쉘프를](#page-3-0) [설치합니다](#page-3-0)["](#page-3-0)

이 작업에 대해

플랫폼 섀시 뒷면에서 확인할 수 있는 RoCE 지원 카드 포트는 왼쪽 포트 "A"(E1A)이며 오른쪽 포트는 포트 "b"(e1b)입니다.

단계

- 1. 쉘프 연결 케이블 연결:
	- a. 쉘프 NSM A 포트 e0a를 컨트롤러 A 슬롯 1 포트 A(E1A)에 케이블로 연결합니다.
	- b. 케이블 쉘프 NSM A 포트 e0b를 컨트롤러 B 슬롯 1 포트 b(e1b)에 연결합니다.
	- c. 케이블 쉘프 NSM B 포트 e0a를 컨트롤러 B 슬롯 1 포트 A(E1A)에 연결합니다.
	- d. 컨트롤러 A 슬롯 1 포트 b(e1b)에 쉘프 NSM B 포트 e0b를 케이블로 연결합니다. + 다음 그림에서는 완료 시 쉘프 케이블 연결을 보여 줍니다.

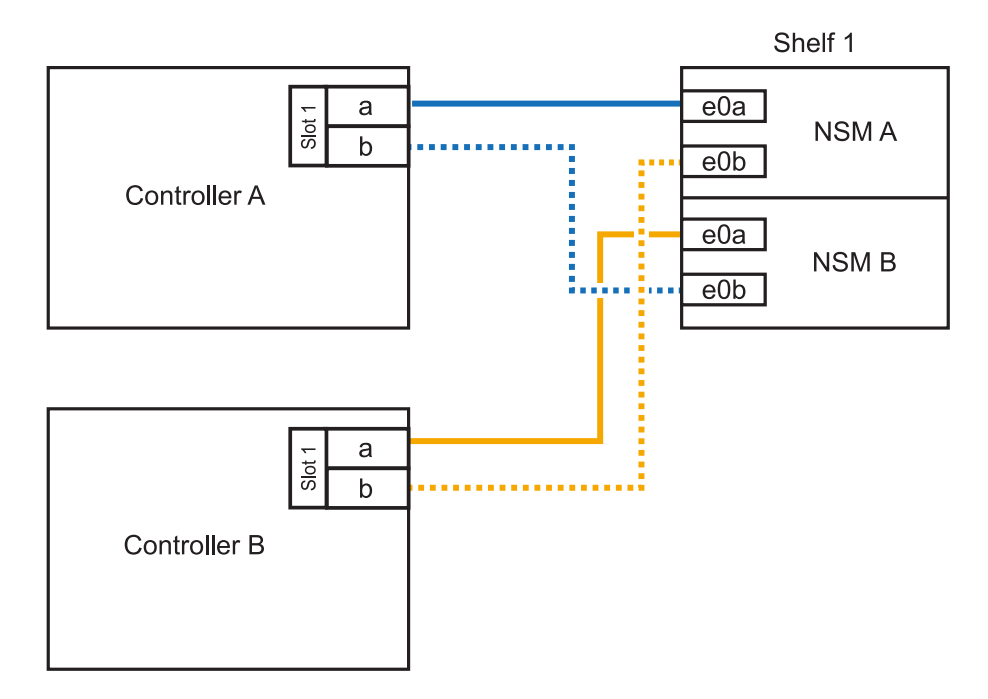

2. 를 사용하여 핫 애드 쉘프가 올바르게 연결되었는지 확인합니다 ["Active IQ Config Advisor"](https://mysupport.netapp.com/site/tools/tool-eula/activeiq-configadvisor).

케이블 연결 오류가 발생하면 제공된 수정 조치를 따르십시오.

다음 단계

이 절차를 준비하는 과정에서 자동 드라이브 할당을 사용하지 않도록 설정한 경우 드라이브 소유권을 수동으로 할당하고 필요한 경우 자동 드라이브 할당을 다시 활성화해야 합니다. 로 이동합니다. ["](#page-54-0)[핫](#page-54-0) [애드](#page-54-0) [완료](#page-54-0)["](#page-54-0)

핫 애드용 NS224 쉘프에 케이블을 연결하는 방법은 AFF A400 또는 AFF C400 HA 쌍을 보유하고 있는지 여부에 따라 달라집니다.

시작하기 전에

- 를 검토해야 ["](#page-2-2)[핫](#page-2-2) [추가](#page-2-2) [요구사항](#page-2-2) [및](#page-2-2) [모범](#page-2-2) [사례](#page-2-2)["](#page-2-2)합니다.
- 에서 해당 절차를 완료해야 ["](#page-3-0)[핫](#page-3-0) [애드](#page-3-0) [준비](#page-3-0)[쉘프](#page-3-0) [추가](#page-3-0)["](#page-3-0)합니다.
- 에 설명된 대로 쉘프를 설치하고 전원을 켠 후 쉘프 ID를 설정해야 합니다. ["](#page-3-0)[핫](#page-3-0) [애드용](#page-3-0) [쉘프를](#page-3-0) [설치합니다](#page-3-0)["](#page-3-0)
- AFF A400 HA 쌍에 대한 케이블 선반 \*

AFF A400 HA 쌍의 경우 최대 2개의 쉘프를 핫 추가할 수 있으며 필요에 따라 온보드 포트 e0c/e0d 및 슬롯 5의 포트를 사용할 수 있습니다.

단계

1. 각 컨트롤러에서 RoCE 지원 포트(온보드 RoCE 지원 포트) 하나를 사용하여 하나의 쉘프를 핫 추가할 수 있으며, 이 쉘프가 HA 쌍에서 유일한 NS224 쉘프인 경우, 다음 하위 단계를 완료하십시오.

그렇지 않으면 다음 단계로 이동합니다.

a. 케이블 쉘프 NSM A 포트 e0a를 컨트롤러 A 포트 e0c에 연결합니다.

b. 케이블 쉘프 NSM A 포트 e0b를 컨트롤러 B 포트 e0d에 연결합니다.

- c. 케이블 쉘프 NSM B 포트 e0a와 컨트롤러 B 포트 e0c.
- d. 케이블 쉘프 NSM B 포트 e0b를 컨트롤러 A 포트 e0d에 연결합니다.

다음 그림은 각 컨트롤러에서 RoCE 지원 포트 세트를 사용하여 핫 추가 쉘프 1개의 케이블 연결을 보여줍니다.

AFF A400 HA pair with one NS224 shelf

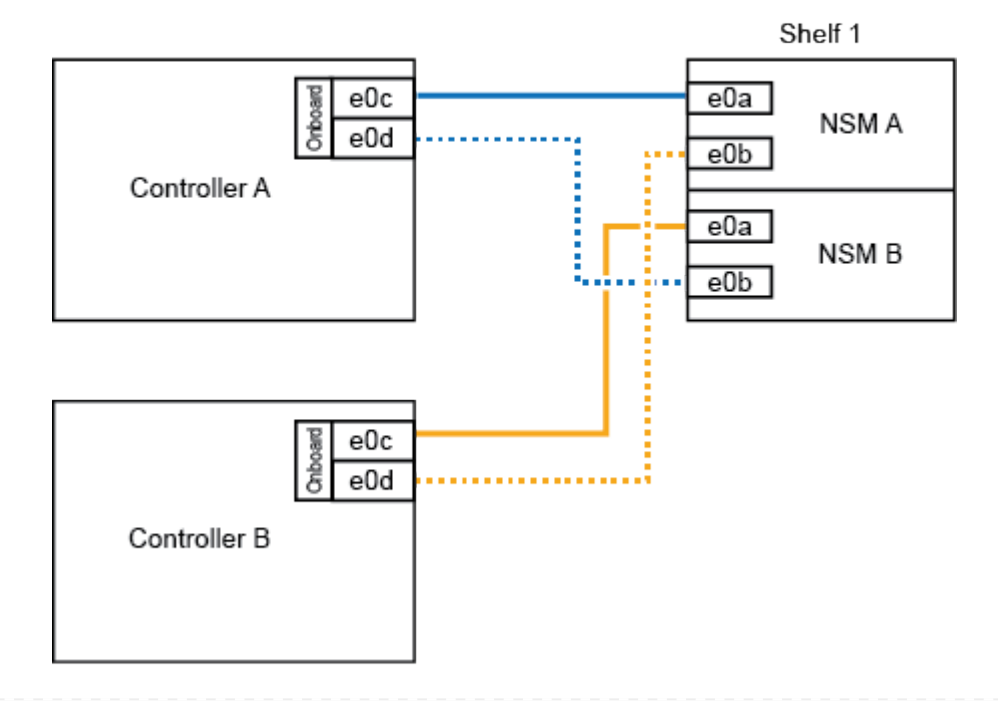

2. 각 컨트롤러에서 RoCE 지원 포트(온보드 및 PCIe 카드 RoCE 지원 포트)의 2세트를 사용하여 하나 또는 2개의 쉘프를 핫 추가할 경우, 다음 하위 단계를 완료하십시오.

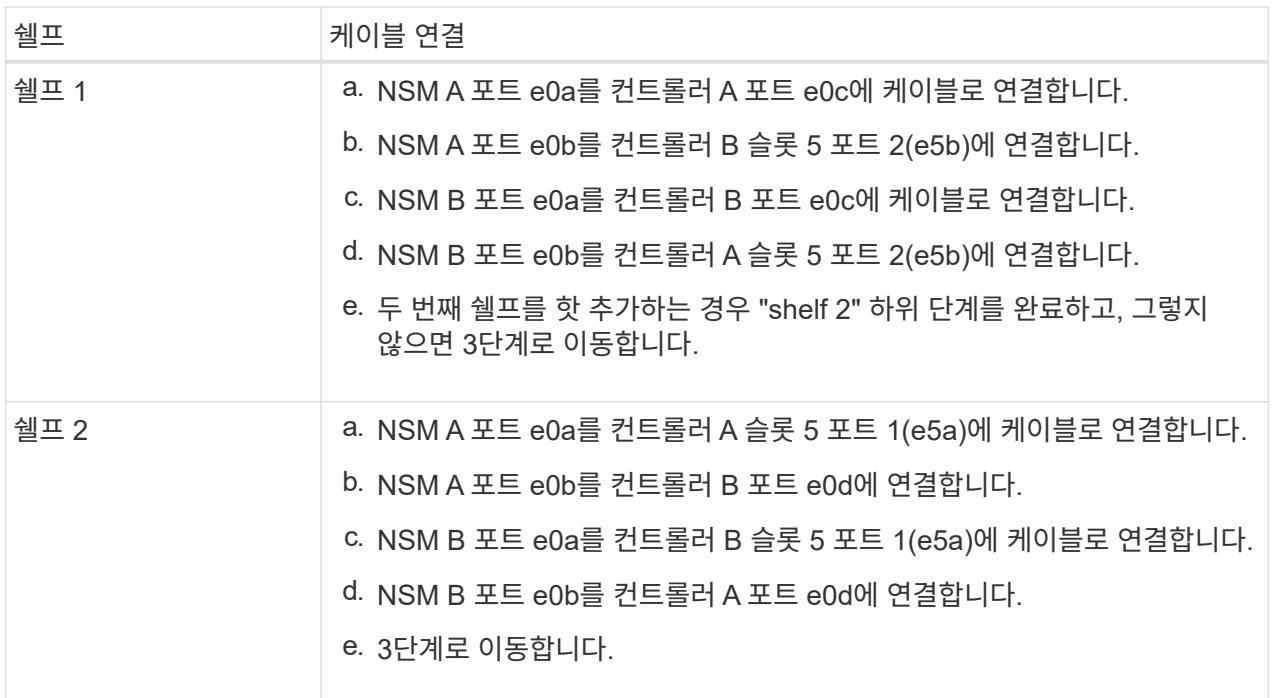

다음 그림에서는 두 개의 핫 애드 쉘프를 위한 케이블 연결을 보여 줍니다.

3. 를 사용하여 핫 애드 쉘프가 올바르게 연결되었는지 확인합니다 ["Active IQ Config Advisor"](https://mysupport.netapp.com/site/tools/tool-eula/activeiq-configadvisor).

케이블 연결 오류가 발생하면 제공된 수정 조치를 따르십시오.

4. 이 절차를 준비하는 과정에서 자동 드라이브 할당을 사용하지 않도록 설정한 경우 드라이브 소유권을 수동으로 할당하고 필요한 경우 자동 드라이브 할당을 다시 활성화해야 합니다. 을 ["](#page-54-0)[핫](#page-54-0) [애드](#page-54-0) [완료](#page-54-0)["](#page-54-0)참조하십시오.

그렇지 않으면 이 절차를 수행합니다.

◦ 케이블 선반을 AFF C400 HA 쌍에 연결 \*

AFF C400 HA 쌍의 경우, 최대 2개의 쉘프를 핫 추가할 수 있으며 필요에 따라 슬롯 4와 5에서 포트를 사용할 수 있습니다.

단계

1. 각 컨트롤러에서 RoCE 지원 포트 하나를 사용하여 하나의 쉘프를 핫 추가할 수 있으며, 이것이 HA 쌍에서 유일한 NS224 쉘프인 경우 다음 하위 단계를 완료하십시오.

그렇지 않으면 다음 단계로 이동합니다.

a. 쉘프 NSM A 포트 e0a를 컨트롤러 A 슬롯 4 포트 1(e4a)에 케이블로 연결합니다.

b. 케이블 쉘프 NSM A 포트 e0b를 컨트롤러 B 슬롯 4 포트 2(e4b)에 연결합니다.

c. 케이블 쉘프 NSM B 포트 e0a를 컨트롤러 B 슬롯 4 포트 1(e4a)에 연결합니다.

d. 컨트롤러 A 슬롯 4 포트 2(e4b)에 쉘프 NSM B 포트 e0b를 케이블로 연결합니다.

다음 그림은 각 컨트롤러에서 RoCE 지원 포트 세트를 사용하여 핫 추가 쉘프 1개의 케이블 연결을 보여줍니다.

AFF C400 HA pair with one NS224 shelf

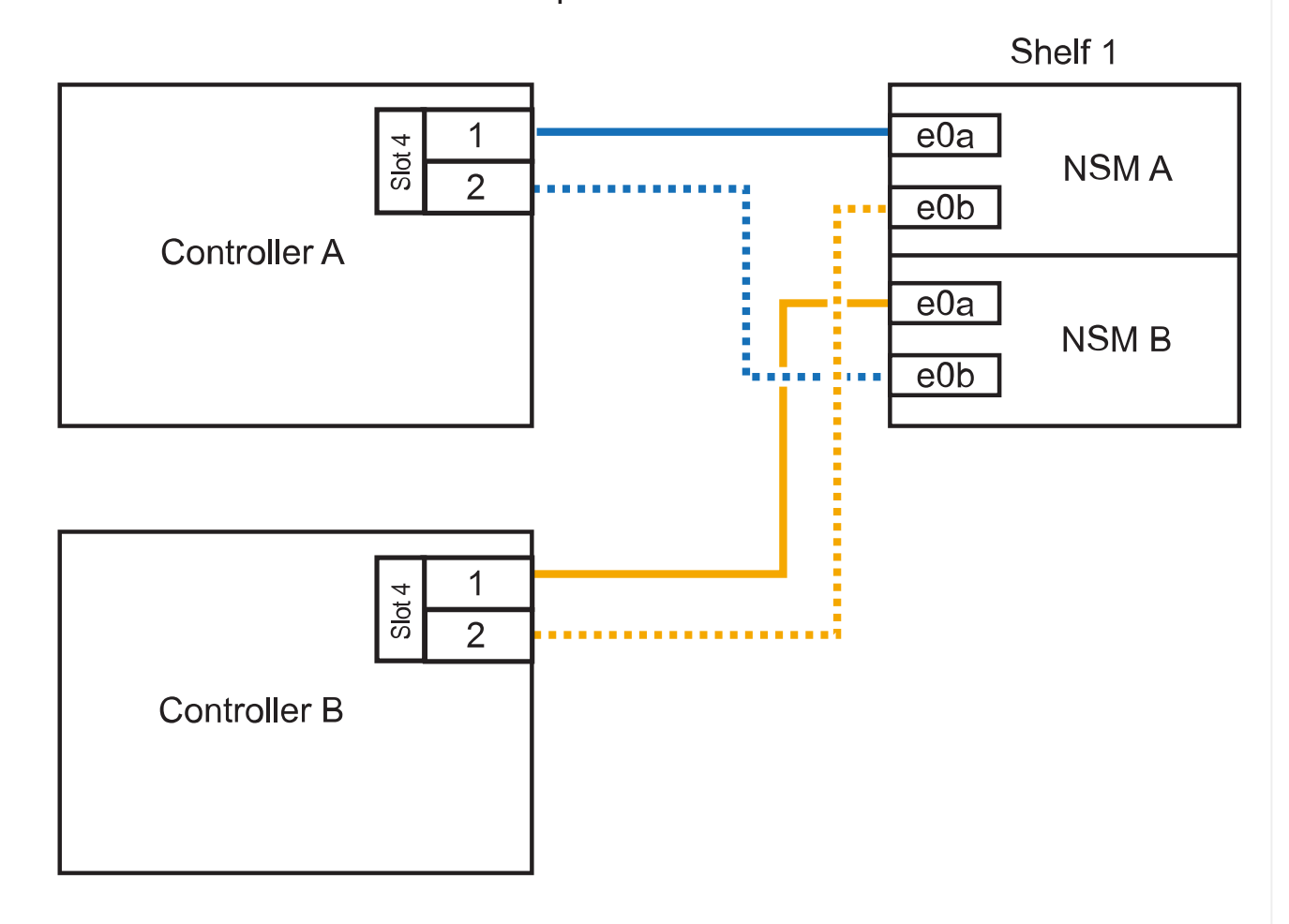

2. 각 컨트롤러에서 RoCE 지원 포트 2세트를 사용하여 하나 또는 2개의 쉘프를 핫 추가할 경우, 다음 하위 단계를 완료하십시오.

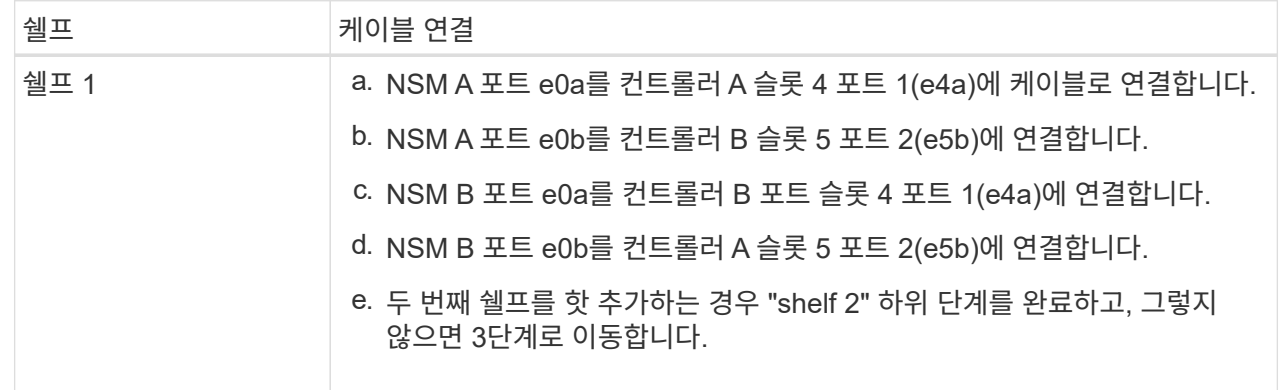

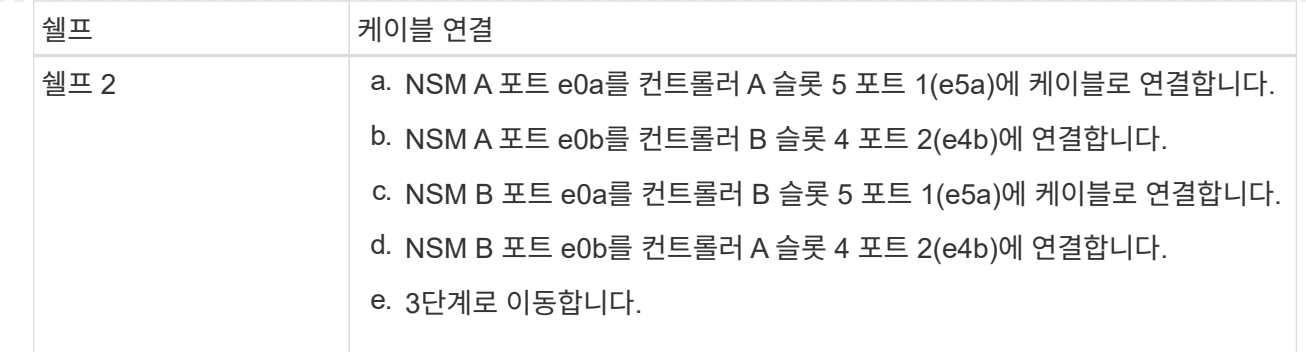

다음 그림에서는 두 개의 핫 애드 쉘프를 위한 케이블 연결을 보여 줍니다.

AFF C400 HA pair with two NS224 shelves

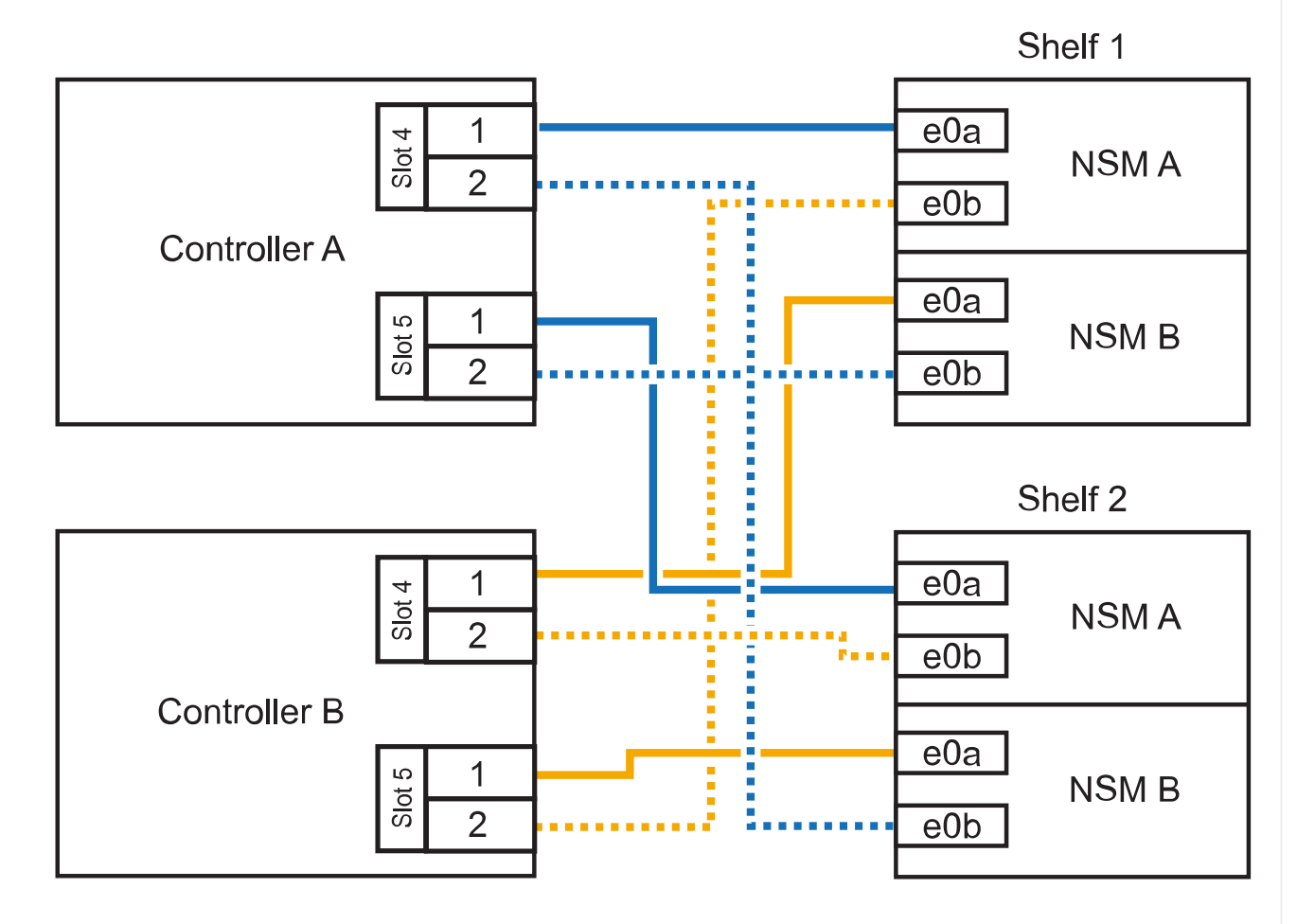

3. 를 사용하여 핫 애드 쉘프가 올바르게 연결되었는지 확인합니다 ["Active IQ Config Advisor"](https://mysupport.netapp.com/site/tools/tool-eula/activeiq-configadvisor).

케이블 연결 오류가 발생하면 제공된 수정 조치를 따르십시오.

다음 단계

이 절차를 준비하는 과정에서 자동 드라이브 할당을 사용하지 않도록 설정한 경우 드라이브 소유권을 수동으로 할당하고 필요한 경우 자동 드라이브 할당을 다시 활성화해야 합니다. 로 이동합니다. ["](#page-54-0)[핫](#page-54-0) [애드](#page-54-0) [완료](#page-54-0)["](#page-54-0)

그렇지 않으면 핫 애드 쉘프 절차가 완료됩니다.

AFF A800 또는 AFF C800 HA 쌍에서 NS224 쉘프를 케이블로 연결하는 방법은 핫 애드하는 쉘프 수와 컨트롤러에서 사용 중인 RoCE 지원 포트 세트(1~2개)에 따라 다릅니다.

시작하기 전에

- 를 검토해야 ["](#page-2-2)[핫](#page-2-2) [추가](#page-2-2) [요구사항](#page-2-2) [및](#page-2-2) [모범](#page-2-2) [사례](#page-2-2)["](#page-2-2)합니다.
- 에서 해당 절차를 완료해야 ["](#page-3-0)[핫](#page-3-0) [애드](#page-3-0) [준비](#page-3-0)[쉘프](#page-3-0) [추가](#page-3-0)["](#page-3-0)합니다.
- 에 설명된 대로 쉘프를 설치하고 전원을 켠 후 쉘프 ID를 설정해야 합니다. ["](#page-3-0)[핫](#page-3-0) [애드용](#page-3-0) [쉘프를](#page-3-0) [설치합니다](#page-3-0)["](#page-3-0)

단계

1. 각 컨트롤러에 RoCE 지원 포트 한 세트(RoCE 지원 PCIe 카드 1개)를 사용하여 하나의 쉘프를 핫 추가할 수 있으며, 이것이 HA 쌍에서 유일한 NS224 쉘프인 경우, 다음 하위 단계를 완료하십시오.

그렇지 않으면 다음 단계로 이동합니다.

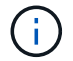

이 단계에서는 슬롯 5에 RoCE 가능 PCIe 카드를 설치했다고 가정합니다.

- a. 쉘프 NSM A 포트 e0a를 컨트롤러 A 슬롯 5 포트 A(e5a)에 케이블로 연결합니다.
- b. 케이블 쉘프 NSM A 포트 e0b를 컨트롤러 B 슬롯 5 포트 b(e5b)에 연결합니다.
- c. 케이블 쉘프 NSM B 포트 e0a를 컨트롤러 B 슬롯 5 포트 A(e5A)에 연결합니다.
- d. 컨트롤러 A 슬롯 5 포트 b(e5b)에 쉘프 NSM B 포트 e0b를 케이블로 연결합니다.

다음 그림은 각 컨트롤러에서 RoCE 지원 PCIe 카드 1개를 사용하여 핫 애드 쉘프 1개의 케이블 연결을 보여줍니다.

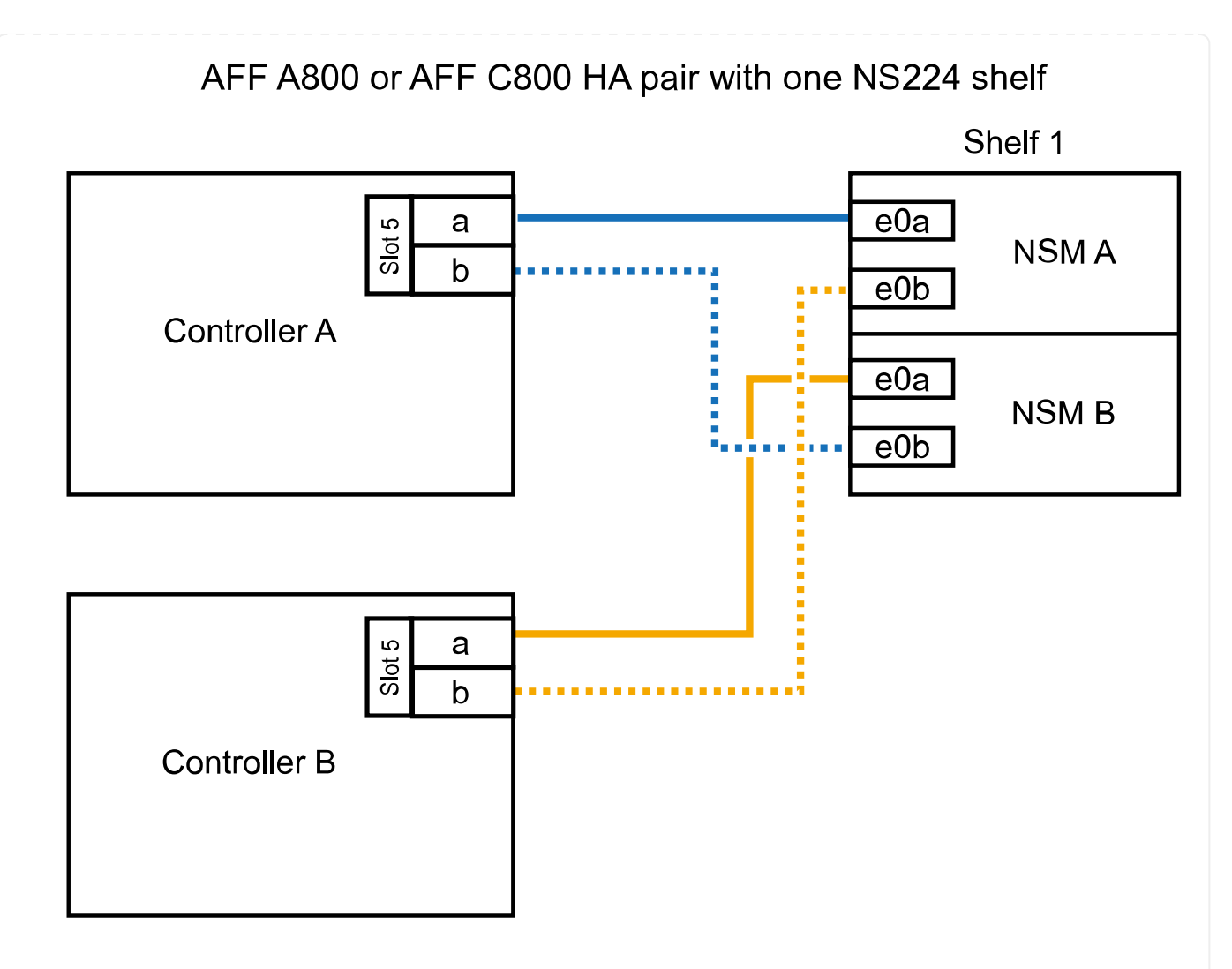

2. 각 컨트롤러에서 RoCE 지원 포트 2세트(RoCE 지원 PCIe 카드 2개)를 사용하여 하나 또는 2개의 쉘프를 핫 추가할 경우, 해당 하위 단계를 완료하십시오.

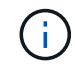

이 단계에서는 슬롯 5 및 슬롯 3에 RoCE 가능 PCIe 카드를 설치했다고 가정합니다.

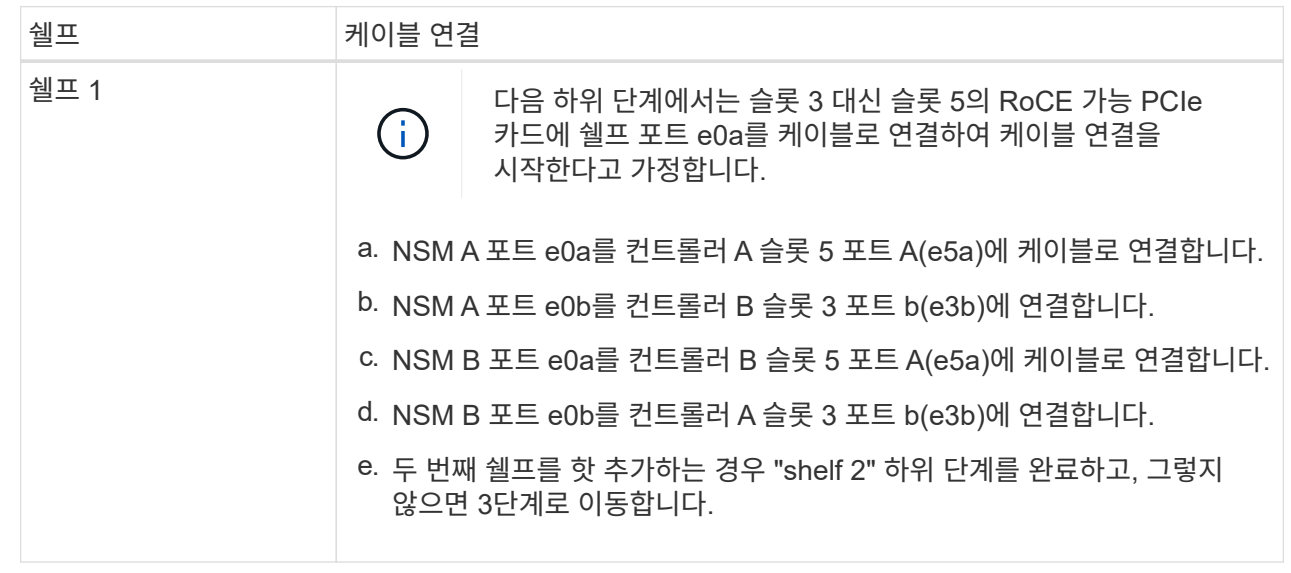

![](_page_28_Picture_273.jpeg)

다음 그림에서는 두 개의 핫 애드 쉘프를 위한 케이블 연결을 보여 줍니다.

AFF A800 or AFF C800 HA pair with two NS224 shelves

![](_page_28_Figure_3.jpeg)

3. 를 사용하여 핫 애드 쉘프가 올바르게 연결되었는지 확인합니다 ["Active IQ Config Advisor"](https://mysupport.netapp.com/site/tools/tool-eula/activeiq-configadvisor).

케이블 연결 오류가 발생하면 제공된 수정 조치를 따르십시오.

다음 단계

이 절차를 준비하는 과정에서 자동 드라이브 할당을 사용하지 않도록 설정한 경우 드라이브 소유권을 수동으로 할당하고 필요한 경우 자동 드라이브 할당을 다시 활성화해야 합니다. 로 이동합니다. ["](#page-54-0)[핫](#page-54-0) [애드](#page-54-0) [완료](#page-54-0)["](#page-54-0)

그렇지 않으면 핫 애드 쉘프 절차가 완료됩니다.

추가 스토리지가 필요한 경우 AFF A900 HA 쌍에 최대 3개의 NS224 드라이브 쉘프(총 4개의 쉘프)를 추가로 핫 추가할 수 있습니다.

시작하기 전에

- 를 검토해야 ["](#page-2-2)[핫](#page-2-2) [추가](#page-2-2) [요구사항](#page-2-2) [및](#page-2-2) [모범](#page-2-2) [사례](#page-2-2)["](#page-2-2)합니다.
- 에서 해당 절차를 완료해야 ["](#page-3-0)[핫](#page-3-0) [애드](#page-3-0) [준비](#page-3-0)[쉘프](#page-3-0) [추가](#page-3-0)["](#page-3-0)합니다.
- 에 설명된 대로 쉘프를 설치하고 전원을 켠 후 쉘프 ID를 설정해야 합니다. ["](#page-3-0)[핫](#page-3-0) [애드용](#page-3-0) [쉘프를](#page-3-0) [설치합니다](#page-3-0)["](#page-3-0)

이 작업에 대해

- 이 절차에서는 HA 쌍에 기존 NS224 쉘프가 하나 이상 있으며 추가로 최대 3개의 쉘프를 핫 추가하고 있다고 가정합니다.
- HA 쌍에 기존 NS224 쉘프가 하나 있는 경우, 이 절차에서는 각 컨트롤러에 있는 두 개의 RoCE 가능 100GbE I/O 모듈에 케이블이 연결되어 있다고 가정합니다.

단계

1. 핫애더하는 NS224 쉘프가 HA 쌍의 두 번째 NS224 셸프가 될 경우 다음 하위 단계를 완료합니다.

그렇지 않으면 다음 단계로 이동합니다.

a. 컨트롤러 A 슬롯 10 포트 A에 케이블 쉘프 NSM A 포트 e0a(e10a).

- b. 케이블 쉘프 NSM A 포트 e0b를 컨트롤러 B 슬롯 2 포트 b(e2b)에 연결합니다.
- c. 케이블 쉘프 NSM B 포트 e0a를 컨트롤러 B 슬롯 10 포트 A(e10A)에 연결합니다.
- d. 컨트롤러 A 슬롯 2 포트 b(e2b)에 쉘프 NSM B 포트 e0b를 케이블로 연결합니다.

다음 그림에서는 두 번째 쉘프 케이블링(및 첫 번째 쉘프)를 보여 줍니다.

![](_page_31_Figure_0.jpeg)

- 2. 핫애더하는 NS224 쉘프가 HA 쌍의 세 번째 NS224 쉘프로 사용될 경우 다음 하위 단계를 완료하십시오. 그렇지 않으면 다음 단계로 이동합니다.
	- a. 쉘프 NSM A 포트 e0a를 컨트롤러 A 슬롯 1 포트 A(E1A)에 케이블로 연결합니다.
	- b. 케이블 쉘프 NSM A 포트 e0b를 컨트롤러 B 슬롯 11 포트 b(e11b)에 연결합니다.
	- c. 케이블 쉘프 NSM B 포트 e0a를 컨트롤러 B 슬롯 1 포트 A(E1A)에 연결합니다.
	- d. 컨트롤러 A 슬롯 11 포트 b(e11b)에 쉘프 NSM B 포트 e0b를 케이블로 연결합니다.

다음 그림에서는 세 번째 쉘프 케이블링을 보여 줍니다.

![](_page_32_Figure_0.jpeg)

3. 핫애더하는 NS224 쉘프가 HA 쌍의 네 번째 NS224 셸프가 될 경우 다음 하위 단계를 완료합니다.

그렇지 않으면 다음 단계로 이동합니다.

- a. 쉘프 NSM A 포트 e0a를 컨트롤러 A 슬롯 11 포트 A(e11a)에 케이블로 연결합니다.
- b. 케이블 쉘프 NSM A 포트 e0b를 컨트롤러 B 슬롯 1 포트 b(e1b)에 연결합니다.
- c. 케이블 쉘프 NSM B 포트 e0a를 컨트롤러 B 슬롯 11 포트 A(e11a)에 연결합니다.
- d. 컨트롤러 A 슬롯 1 포트 b(e1b)에 쉘프 NSM B 포트 e0b를 케이블로 연결합니다.

다음 그림에서는 네 번째 쉘프 케이블링을 보여 줍니다.

![](_page_33_Figure_0.jpeg)

4. 를 사용하여 핫 애드 쉘프가 올바르게 연결되었는지 확인합니다 ["Active IQ Config Advisor"](https://mysupport.netapp.com/site/tools/tool-eula/activeiq-configadvisor).

케이블 연결 오류가 발생하면 제공된 수정 조치를 따르십시오.

다음 단계

이 절차를 준비하는 과정에서 자동 드라이브 할당을 사용하지 않도록 설정한 경우 드라이브 소유권을 수동으로 할당하고 필요한 경우 자동 드라이브 할당을 다시 활성화해야 합니다. 로 이동합니다. ["](#page-54-0)[핫](#page-54-0) [애드](#page-54-0) [완료](#page-54-0)["](#page-54-0)

그렇지 않으면 핫 애드 쉘프 절차가 완료됩니다.

<span id="page-33-0"></span>**ASA** 시스템에 케이블 쉘프 **- NS224** 쉘프

핫 애드되는 각 NS224 쉘프를 케이블로 연결하면 각 쉘프가 HA 쌍의 각 컨트롤러에 2개의 연결이 가능합니다.

추가 스토리지가 필요한 경우 최대 1개의 NS224 쉘프를 AFF A250 또는 AFF C250 HA 쌍에 핫 추가할 수 있습니다.

시작하기 전에

- 를 검토해야 ["](#page-2-2)[핫](#page-2-2) [추가](#page-2-2) [요구사항](#page-2-2) [및](#page-2-2) [모범](#page-2-2) [사례](#page-2-2)["](#page-2-2)합니다.
- 에서 해당 절차를 완료해야 ["](#page-3-0)[핫](#page-3-0) [애드](#page-3-0) [준비](#page-3-0)[쉘프](#page-3-0) [추가](#page-3-0)["](#page-3-0)합니다.
- 에 설명된 대로 쉘프를 설치하고 전원을 켠 후 쉘프 ID를 설정해야 합니다. ["](#page-3-0)[핫](#page-3-0) [애드용](#page-3-0) [쉘프를](#page-3-0) [설치합니다](#page-3-0)["](#page-3-0)

이 작업에 대해

플랫폼 섀시 뒷면에서 확인할 수 있는 RoCE 지원 카드 포트는 왼쪽 포트 "A"(E1A)이며 오른쪽 포트는 포트 "b"(e1b)입니다.

단계

- 1. 쉘프 연결 케이블 연결:
	- a. 쉘프 NSM A 포트 e0a를 컨트롤러 A 슬롯 1 포트 A(E1A)에 케이블로 연결합니다.
	- b. 케이블 쉘프 NSM A 포트 e0b를 컨트롤러 B 슬롯 1 포트 b(e1b)에 연결합니다.
	- c. 케이블 쉘프 NSM B 포트 e0a를 컨트롤러 B 슬롯 1 포트 A(E1A)에 연결합니다.
	- d. 컨트롤러 A 슬롯 1 포트 b(e1b)에 쉘프 NSM B 포트 e0b를 케이블로 연결합니다. + 다음 그림에서는 완료 시 쉘프 케이블 연결을 보여 줍니다.

![](_page_34_Figure_14.jpeg)

2. 를 사용하여 핫 애드 쉘프가 올바르게 연결되었는지 확인합니다 ["Active IQ Config Advisor"](https://mysupport.netapp.com/site/tools/tool-eula/activeiq-configadvisor).

케이블 연결 오류가 발생하면 제공된 수정 조치를 따르십시오.

다음 단계

이 절차를 준비하는 과정에서 자동 드라이브 할당을 사용하지 않도록 설정한 경우 드라이브 소유권을 수동으로 할당하고 필요한 경우 자동 드라이브 할당을 다시 활성화해야 합니다. 로 이동합니다. ["](#page-54-0)[핫](#page-54-0) [애드](#page-54-0) [완료](#page-54-0)["](#page-54-0)

핫 애드용 NS224 쉘프에 케이블을 연결하는 방법은 AFF A400 또는 AFF C400 HA 쌍을 보유하고 있는지 여부에 따라 달라집니다.

시작하기 전에

- 를 검토해야 ["](#page-2-2)[핫](#page-2-2) [추가](#page-2-2) [요구사항](#page-2-2) [및](#page-2-2) [모범](#page-2-2) [사례](#page-2-2)["](#page-2-2)합니다.
- 에서 해당 절차를 완료해야 ["](#page-3-0)[핫](#page-3-0) [애드](#page-3-0) [준비](#page-3-0)[쉘프](#page-3-0) [추가](#page-3-0)["](#page-3-0)합니다.
- 에 설명된 대로 쉘프를 설치하고 전원을 켠 후 쉘프 ID를 설정해야 합니다. ["](#page-3-0)[핫](#page-3-0) [애드용](#page-3-0) [쉘프를](#page-3-0) [설치합니다](#page-3-0)["](#page-3-0)
- AFF A400 HA 쌍에 대한 케이블 선반 \*

AFF A400 HA 쌍의 경우 최대 2개의 쉘프를 핫 추가할 수 있으며 필요에 따라 온보드 포트 e0c/e0d 및 슬롯 5의 포트를 사용할 수 있습니다.

단계

1. 각 컨트롤러에서 RoCE 지원 포트(온보드 RoCE 지원 포트) 하나를 사용하여 하나의 쉘프를 핫 추가할 수 있으며, 이 쉘프가 HA 쌍에서 유일한 NS224 쉘프인 경우, 다음 하위 단계를 완료하십시오.

그렇지 않으면 다음 단계로 이동합니다.

a. 케이블 쉘프 NSM A 포트 e0a를 컨트롤러 A 포트 e0c에 연결합니다.

b. 케이블 쉘프 NSM A 포트 e0b를 컨트롤러 B 포트 e0d에 연결합니다.

- c. 케이블 쉘프 NSM B 포트 e0a와 컨트롤러 B 포트 e0c.
- d. 케이블 쉘프 NSM B 포트 e0b를 컨트롤러 A 포트 e0d에 연결합니다.

다음 그림은 각 컨트롤러에서 RoCE 지원 포트 세트를 사용하여 핫 추가 쉘프 1개의 케이블 연결을 보여줍니다.

AFF A400 HA pair with one NS224 shelf

![](_page_36_Figure_17.jpeg)

2. 각 컨트롤러에서 RoCE 지원 포트(온보드 및 PCIe 카드 RoCE 지원 포트)의 2세트를 사용하여 하나 또는 2개의 쉘프를 핫 추가할 경우, 다음 하위 단계를 완료하십시오.

![](_page_37_Picture_635.jpeg)

다음 그림에서는 두 개의 핫 애드 쉘프를 위한 케이블 연결을 보여 줍니다.

3. 를 사용하여 핫 애드 쉘프가 올바르게 연결되었는지 확인합니다 ["Active IQ Config Advisor"](https://mysupport.netapp.com/site/tools/tool-eula/activeiq-configadvisor).

케이블 연결 오류가 발생하면 제공된 수정 조치를 따르십시오.

4. 이 절차를 준비하는 과정에서 자동 드라이브 할당을 사용하지 않도록 설정한 경우 드라이브 소유권을 수동으로 할당하고 필요한 경우 자동 드라이브 할당을 다시 활성화해야 합니다. 을 ["](#page-54-0)[핫](#page-54-0) [애드](#page-54-0) [완료](#page-54-0)["](#page-54-0)참조하십시오.

그렇지 않으면 이 절차를 수행합니다.

◦ 케이블 선반을 AFF C400 HA 쌍에 연결 \*

AFF C400 HA 쌍의 경우, 최대 2개의 쉘프를 핫 추가할 수 있으며 필요에 따라 슬롯 4와 5에서 포트를 사용할 수 있습니다.

단계

1. 각 컨트롤러에서 RoCE 지원 포트 하나를 사용하여 하나의 쉘프를 핫 추가할 수 있으며, 이것이 HA 쌍에서 유일한 NS224 쉘프인 경우 다음 하위 단계를 완료하십시오.

그렇지 않으면 다음 단계로 이동합니다.

a. 쉘프 NSM A 포트 e0a를 컨트롤러 A 슬롯 4 포트 1(e4a)에 케이블로 연결합니다.

b. 케이블 쉘프 NSM A 포트 e0b를 컨트롤러 B 슬롯 4 포트 2(e4b)에 연결합니다.

c. 케이블 쉘프 NSM B 포트 e0a를 컨트롤러 B 슬롯 4 포트 1(e4a)에 연결합니다.

d. 컨트롤러 A 슬롯 4 포트 2(e4b)에 쉘프 NSM B 포트 e0b를 케이블로 연결합니다.

다음 그림은 각 컨트롤러에서 RoCE 지원 포트 세트를 사용하여 핫 추가 쉘프 1개의 케이블 연결을 보여줍니다.

AFF C400 HA pair with one NS224 shelf

![](_page_38_Figure_2.jpeg)

2. 각 컨트롤러에서 RoCE 지원 포트 2세트를 사용하여 하나 또는 2개의 쉘프를 핫 추가할 경우, 다음 하위 단계를 완료하십시오.

![](_page_38_Picture_224.jpeg)

![](_page_39_Picture_299.jpeg)

다음 그림에서는 두 개의 핫 애드 쉘프를 위한 케이블 연결을 보여 줍니다.

AFF C400 HA pair with two NS224 shelves

![](_page_39_Figure_3.jpeg)

3. 를 사용하여 핫 애드 쉘프가 올바르게 연결되었는지 확인합니다 ["Active IQ Config Advisor"](https://mysupport.netapp.com/site/tools/tool-eula/activeiq-configadvisor).

케이블 연결 오류가 발생하면 제공된 수정 조치를 따르십시오.

다음 단계

이 절차를 준비하는 과정에서 자동 드라이브 할당을 사용하지 않도록 설정한 경우 드라이브 소유권을 수동으로 할당하고 필요한 경우 자동 드라이브 할당을 다시 활성화해야 합니다. 로 이동합니다. ["](#page-54-0)[핫](#page-54-0) [애드](#page-54-0) [완료](#page-54-0)["](#page-54-0)

그렇지 않으면 핫 애드 쉘프 절차가 완료됩니다.

AFF A800 또는 AFF C800 HA 쌍에서 NS224 쉘프를 케이블로 연결하는 방법은 핫 애드하는 쉘프 수와 컨트롤러에서 사용 중인 RoCE 지원 포트 세트(1~2개)에 따라 다릅니다.

시작하기 전에

- 를 검토해야 ["](#page-2-2)[핫](#page-2-2) [추가](#page-2-2) [요구사항](#page-2-2) [및](#page-2-2) [모범](#page-2-2) [사례](#page-2-2)["](#page-2-2)합니다.
- 에서 해당 절차를 완료해야 ["](#page-3-0)[핫](#page-3-0) [애드](#page-3-0) [준비](#page-3-0)[쉘프](#page-3-0) [추가](#page-3-0)["](#page-3-0)합니다.
- 에 설명된 대로 쉘프를 설치하고 전원을 켠 후 쉘프 ID를 설정해야 합니다. ["](#page-3-0)[핫](#page-3-0) [애드용](#page-3-0) [쉘프를](#page-3-0) [설치합니다](#page-3-0)["](#page-3-0)

단계

1. 각 컨트롤러에 RoCE 지원 포트 한 세트(RoCE 지원 PCIe 카드 1개)를 사용하여 하나의 쉘프를 핫 추가할 수 있으며, 이것이 HA 쌍에서 유일한 NS224 쉘프인 경우, 다음 하위 단계를 완료하십시오.

그렇지 않으면 다음 단계로 이동합니다.

![](_page_40_Picture_9.jpeg)

이 단계에서는 슬롯 5에 RoCE 가능 PCIe 카드를 설치했다고 가정합니다.

- a. 쉘프 NSM A 포트 e0a를 컨트롤러 A 슬롯 5 포트 A(e5a)에 케이블로 연결합니다.
- b. 케이블 쉘프 NSM A 포트 e0b를 컨트롤러 B 슬롯 5 포트 b(e5b)에 연결합니다.
- c. 케이블 쉘프 NSM B 포트 e0a를 컨트롤러 B 슬롯 5 포트 A(e5A)에 연결합니다.
- d. 컨트롤러 A 슬롯 5 포트 b(e5b)에 쉘프 NSM B 포트 e0b를 케이블로 연결합니다.

다음 그림은 각 컨트롤러에서 RoCE 지원 PCIe 카드 1개를 사용하여 핫 애드 쉘프 1개의 케이블 연결을 보여줍니다.

![](_page_41_Figure_0.jpeg)

2. 각 컨트롤러에서 RoCE 지원 포트 2세트(RoCE 지원 PCIe 카드 2개)를 사용하여 하나 또는 2개의 쉘프를 핫 추가할 경우, 해당 하위 단계를 완료하십시오.

![](_page_41_Picture_2.jpeg)

이 단계에서는 슬롯 5 및 슬롯 3에 RoCE 가능 PCIe 카드를 설치했다고 가정합니다.

![](_page_41_Picture_261.jpeg)

![](_page_42_Picture_273.jpeg)

다음 그림에서는 두 개의 핫 애드 쉘프를 위한 케이블 연결을 보여 줍니다.

AFF A800 or AFF C800 HA pair with two NS224 shelves

![](_page_42_Figure_3.jpeg)

3. 를 사용하여 핫 애드 쉘프가 올바르게 연결되었는지 확인합니다 ["Active IQ Config Advisor"](https://mysupport.netapp.com/site/tools/tool-eula/activeiq-configadvisor).

케이블 연결 오류가 발생하면 제공된 수정 조치를 따르십시오.

다음 단계

이 절차를 준비하는 과정에서 자동 드라이브 할당을 사용하지 않도록 설정한 경우 드라이브 소유권을 수동으로 할당하고 필요한 경우 자동 드라이브 할당을 다시 활성화해야 합니다. 로 이동합니다. ["](#page-54-0)[핫](#page-54-0) [애드](#page-54-0) [완료](#page-54-0)["](#page-54-0)

그렇지 않으면 핫 애드 쉘프 절차가 완료됩니다.

추가 스토리지가 필요한 경우 AFF A900 HA 쌍에 최대 3개의 NS224 드라이브 쉘프(총 4개의 쉘프)를 추가로 핫 추가할 수 있습니다.

시작하기 전에

- 를 검토해야 ["](#page-2-2)[핫](#page-2-2) [추가](#page-2-2) [요구사항](#page-2-2) [및](#page-2-2) [모범](#page-2-2) [사례](#page-2-2)["](#page-2-2)합니다.
- 에서 해당 절차를 완료해야 ["](#page-3-0)[핫](#page-3-0) [애드](#page-3-0) [준비](#page-3-0)[쉘프](#page-3-0) [추가](#page-3-0)["](#page-3-0)합니다.
- 에 설명된 대로 쉘프를 설치하고 전원을 켠 후 쉘프 ID를 설정해야 합니다. ["](#page-3-0)[핫](#page-3-0) [애드용](#page-3-0) [쉘프를](#page-3-0) [설치합니다](#page-3-0)["](#page-3-0)

이 작업에 대해

- 이 절차에서는 HA 쌍에 기존 NS224 쉘프가 하나 이상 있으며 추가로 최대 3개의 쉘프를 핫 추가하고 있다고 가정합니다.
- HA 쌍에 기존 NS224 쉘프가 하나 있는 경우, 이 절차에서는 각 컨트롤러에 있는 두 개의 RoCE 가능 100GbE I/O 모듈에 케이블이 연결되어 있다고 가정합니다.

단계

1. 핫애더하는 NS224 쉘프가 HA 쌍의 두 번째 NS224 셸프가 될 경우 다음 하위 단계를 완료합니다.

그렇지 않으면 다음 단계로 이동합니다.

a. 컨트롤러 A 슬롯 10 포트 A에 케이블 쉘프 NSM A 포트 e0a(e10a).

- b. 케이블 쉘프 NSM A 포트 e0b를 컨트롤러 B 슬롯 2 포트 b(e2b)에 연결합니다.
- c. 케이블 쉘프 NSM B 포트 e0a를 컨트롤러 B 슬롯 10 포트 A(e10A)에 연결합니다.
- d. 컨트롤러 A 슬롯 2 포트 b(e2b)에 쉘프 NSM B 포트 e0b를 케이블로 연결합니다.

다음 그림에서는 두 번째 쉘프 케이블링(및 첫 번째 쉘프)를 보여 줍니다.

![](_page_45_Figure_0.jpeg)

- 2. 핫애더하는 NS224 쉘프가 HA 쌍의 세 번째 NS224 쉘프로 사용될 경우 다음 하위 단계를 완료하십시오. 그렇지 않으면 다음 단계로 이동합니다.
	- a. 쉘프 NSM A 포트 e0a를 컨트롤러 A 슬롯 1 포트 A(E1A)에 케이블로 연결합니다.
	- b. 케이블 쉘프 NSM A 포트 e0b를 컨트롤러 B 슬롯 11 포트 b(e11b)에 연결합니다.
	- c. 케이블 쉘프 NSM B 포트 e0a를 컨트롤러 B 슬롯 1 포트 A(E1A)에 연결합니다.
	- d. 컨트롤러 A 슬롯 11 포트 b(e11b)에 쉘프 NSM B 포트 e0b를 케이블로 연결합니다.

다음 그림에서는 세 번째 쉘프 케이블링을 보여 줍니다.

![](_page_46_Figure_0.jpeg)

3. 핫애더하는 NS224 쉘프가 HA 쌍의 네 번째 NS224 셸프가 될 경우 다음 하위 단계를 완료합니다.

그렇지 않으면 다음 단계로 이동합니다.

- a. 쉘프 NSM A 포트 e0a를 컨트롤러 A 슬롯 11 포트 A(e11a)에 케이블로 연결합니다.
- b. 케이블 쉘프 NSM A 포트 e0b를 컨트롤러 B 슬롯 1 포트 b(e1b)에 연결합니다.
- c. 케이블 쉘프 NSM B 포트 e0a를 컨트롤러 B 슬롯 11 포트 A(e11a)에 연결합니다.
- d. 컨트롤러 A 슬롯 1 포트 b(e1b)에 쉘프 NSM B 포트 e0b를 케이블로 연결합니다.

다음 그림에서는 네 번째 쉘프 케이블링을 보여 줍니다.

![](_page_47_Figure_0.jpeg)

4. 를 사용하여 핫 애드 쉘프가 올바르게 연결되었는지 확인합니다 ["Active IQ Config Advisor"](https://mysupport.netapp.com/site/tools/tool-eula/activeiq-configadvisor).

케이블 연결 오류가 발생하면 제공된 수정 조치를 따르십시오.

다음 단계

이 절차를 준비하는 과정에서 자동 드라이브 할당을 사용하지 않도록 설정한 경우 드라이브 소유권을 수동으로 할당하고 필요한 경우 자동 드라이브 할당을 다시 활성화해야 합니다. 로 이동합니다. ["](#page-54-0)[핫](#page-54-0) [애드](#page-54-0) [완료](#page-54-0)["](#page-54-0)

그렇지 않으면 핫 애드 쉘프 절차가 완료됩니다.

<span id="page-47-0"></span>공급 중단 시스템에 케이블 쉘프를 구축합니다**. - NS224** 쉘프

핫 애드되는 각 NS224 쉘프를 케이블로 연결하면 각 쉘프가 HA 쌍의 각 컨트롤러에 2개의 연결이 가능합니다.

추가 스토리지가 필요한 경우 기존 HA 쌍에 두 번째 쉘프를 핫 추가할 수 있습니다.

시작하기 전에

- 를 검토해야 ["](#page-2-2)[핫](#page-2-2) [추가](#page-2-2) [요구사항](#page-2-2) [및](#page-2-2) [모범](#page-2-2) [사례](#page-2-2)["](#page-2-2)합니다.
- 에서 해당 절차를 완료해야 ["](#page-3-0)[핫](#page-3-0) [애드](#page-3-0) [준비](#page-3-0)[쉘프](#page-3-0) [추가](#page-3-0)["](#page-3-0)합니다.
- 에 설명된 대로 쉘프를 설치하고 전원을 켠 후 쉘프 ID를 설정해야 합니다. ["](#page-3-0)[핫](#page-3-0) [애드용](#page-3-0) [쉘프를](#page-3-0) [설치합니다](#page-3-0)["](#page-3-0)

#### 단계

1. 쉘프를 컨트롤러에 케이블로 연결합니다.

- a. NSM A 포트 e0a를 컨트롤러 A 포트 e0e에 케이블로 연결합니다.
- b. NSM A 포트 e0b를 컨트롤러 B 포트 e0b에 연결합니다.
- c. NSM B 포트 e0a를 컨트롤러 B 포트 e0e에 케이블로 연결합니다.
- d. NSM B 포트 e0b를 컨트롤러 A 포트 e0b에 연결합니다. + 다음 그림에서는 핫 애드 셸프(셸프 2)의 케이블 연결을 보여 줍니다.

AFF A320 HA pair with two NS224 shelves

![](_page_48_Figure_13.jpeg)

2. 를 사용하여 핫 애드 쉘프가 올바르게 연결되었는지 확인합니다 ["Active IQ Config Advisor"](https://mysupport.netapp.com/site/tools/tool-eula/activeiq-configadvisor).

케이블 연결 오류가 발생하면 제공된 수정 조치를 따르십시오.

다음 단계

이 절차를 준비하는 과정에서 자동 드라이브 할당을 사용하지 않도록 설정한 경우 드라이브 소유권을 수동으로 할당하고 필요한 경우 자동 드라이브 할당을 다시 활성화해야 합니다. 로 이동합니다. ["](#page-54-0)[핫](#page-54-0) [애드](#page-54-0) [완료](#page-54-0)["](#page-54-0)

그렇지 않으면 핫 애드 쉘프 절차가 완료됩니다.

NS224 쉘프를 AFF A700 HA 쌍에 케이블로 연결하는 방법은 핫 추가하는 쉘프 수와 컨트롤러에서 사용 중인 RoCE 지원 포트 세트(1~2개)의 수에 따라 다릅니다.

시작하기 전에

- 를 검토해야 ["](#page-2-2)[핫](#page-2-2) [추가](#page-2-2) [요구사항](#page-2-2) [및](#page-2-2) [모범](#page-2-2) [사례](#page-2-2)["](#page-2-2)합니다.
- 에서 해당 절차를 완료해야 ["](#page-3-0)[핫](#page-3-0) [애드](#page-3-0) [준비](#page-3-0)[쉘프](#page-3-0) [추가](#page-3-0)["](#page-3-0)합니다.
- 에 설명된 대로 쉘프를 설치하고 전원을 켠 후 쉘프 ID를 설정해야 합니다. ["](#page-3-0)[핫](#page-3-0) [애드용](#page-3-0) [쉘프를](#page-3-0) [설치합니다](#page-3-0)["](#page-3-0)
- 초기 NS224 쉘프를 핫 추가할 경우(HA 쌍에 NS224 쉘프가 없음), 코어 덤프 모듈(X9170A, NVMe 1TB SSD)을 각 컨트롤러에 설치하여 코어 덤프(코어 파일 저장)를 지원해야 합니다.

을 ["](https://docs.netapp.com/ko-kr/ontap-systems/fas9000/caching-module-and-core-dump-module-replace.html)캐[싱](https://docs.netapp.com/ko-kr/ontap-systems/fas9000/caching-module-and-core-dump-module-replace.html) [모듈을](https://docs.netapp.com/ko-kr/ontap-systems/fas9000/caching-module-and-core-dump-module-replace.html) [교체](https://docs.netapp.com/ko-kr/ontap-systems/fas9000/caching-module-and-core-dump-module-replace.html)하거나 [코어](https://docs.netapp.com/ko-kr/ontap-systems/fas9000/caching-module-and-core-dump-module-replace.html) [덤](https://docs.netapp.com/ko-kr/ontap-systems/fas9000/caching-module-and-core-dump-module-replace.html)[프](https://docs.netapp.com/ko-kr/ontap-systems/fas9000/caching-module-and-core-dump-module-replace.html) [모듈](https://docs.netapp.com/ko-kr/ontap-systems/fas9000/caching-module-and-core-dump-module-replace.html)[\(AFF A700](https://docs.netapp.com/ko-kr/ontap-systems/fas9000/caching-module-and-core-dump-module-replace.html) [및](https://docs.netapp.com/ko-kr/ontap-systems/fas9000/caching-module-and-core-dump-module-replace.html) [FAS9000\)](https://docs.netapp.com/ko-kr/ontap-systems/fas9000/caching-module-and-core-dump-module-replace.html)[을](https://docs.netapp.com/ko-kr/ontap-systems/fas9000/caching-module-and-core-dump-module-replace.html) [추가](https://docs.netapp.com/ko-kr/ontap-systems/fas9000/caching-module-and-core-dump-module-replace.html)[/](https://docs.netapp.com/ko-kr/ontap-systems/fas9000/caching-module-and-core-dump-module-replace.html)교체[합니다](https://docs.netapp.com/ko-kr/ontap-systems/fas9000/caching-module-and-core-dump-module-replace.html)["](https://docs.netapp.com/ko-kr/ontap-systems/fas9000/caching-module-and-core-dump-module-replace.html)참조하십시오.

단계

1. 각 컨트롤러에 RoCE 지원 포트 세트(RoCE 지원 I/O 모듈 1개) 하나를 사용하여 쉘프 하나를 핫 추가할 수 있으며, 이것이 HA 쌍에서 유일한 NS224 쉘프인 경우, 다음 하위 단계를 완료하십시오.

그렇지 않으면 다음 단계로 이동합니다.

![](_page_50_Picture_11.jpeg)

이 단계에서는 각 컨트롤러에서 슬롯 7이 아닌 슬롯 3에 RoCE 지원 I/O 모듈을 설치했다고 가정합니다.

- a. 쉘프 NSM A 포트 e0a를 컨트롤러 A 슬롯 3 포트 a에 케이블로 연결합니다
- b. 케이블 쉘프 NSM A 포트 e0b를 컨트롤러 B 슬롯 3 포트 b에 연결합니다
- c. 컨트롤러 B 슬롯 3 포트 A에 쉘프 NSM B 포트 e0a를 케이블로 연결합니다
- d. 컨트롤러 A 슬롯 3 포트 b에 케이블 쉘프 NSM B 포트 e0b

다음 그림은 각 컨트롤러에서 RoCE 지원 I/O 모듈 1개를 사용하는 핫 애드 쉘프 1개의 케이블 연결을 보여줍니다.

![](_page_51_Figure_0.jpeg)

2. 각 컨트롤러에서 RoCE 지원 포트 2세트(RoCE 지원 I/O 모듈 2개)를 사용하여 하나 또는 2개의 쉘프를 핫 추가할 경우, 해당 하위 단계를 완료하십시오.

![](_page_51_Picture_234.jpeg)

![](_page_52_Picture_352.jpeg)

다음 그림에서는 첫 번째 및 두 번째 핫 애드 쉘프의 케이블 연결을 보여줍니다.

![](_page_52_Figure_2.jpeg)

AFF A700 HA pair with two NS224 shelves

3. 를 사용하여 핫 애드 쉘프가 올바르게 연결되었는지 확인합니다 ["Active IQ Config Advisor"](https://mysupport.netapp.com/site/tools/tool-eula/activeiq-configadvisor).

케이블 연결 오류가 발생하면 제공된 수정 조치를 따르십시오.

다음 단계

이 절차를 준비하는 과정에서 자동 드라이브 할당을 사용하지 않도록 설정한 경우 드라이브 소유권을 수동으로 할당하고 필요한 경우 자동 드라이브 할당을 다시 활성화해야 합니다. 로 이동합니다. ["](#page-54-0)[핫](#page-54-0) [애드](#page-54-0) [완료](#page-54-0)["](#page-54-0)

그렇지 않으면 핫 애드 쉘프 절차가 완료됩니다.

추가 스토리지가 필요할 경우 NS224 쉘프 1개를 FAS500f HA 쌍에 핫 추가할 수 있습니다.

시작하기 전에

- 를 검토해야 ["](#page-2-2)[핫](#page-2-2) [추가](#page-2-2) [요구사항](#page-2-2) [및](#page-2-2) [모범](#page-2-2) [사례](#page-2-2)["](#page-2-2)합니다.
- 에서 해당 절차를 완료해야 ["](#page-3-0)[핫](#page-3-0) [애드](#page-3-0) [준비](#page-3-0)[쉘프](#page-3-0) [추가](#page-3-0)["](#page-3-0)합니다.
- 에 설명된 대로 쉘프를 설치하고 전원을 켠 후 쉘프 ID를 설정해야 합니다. ["](#page-3-0)[핫](#page-3-0) [애드용](#page-3-0) [쉘프를](#page-3-0) [설치합니다](#page-3-0)["](#page-3-0)

이 작업에 대해

플랫폼 섀시 뒷면에서 확인할 수 있는 RoCE 지원 카드 포트는 왼쪽 포트 "A"(E1A)이며 오른쪽 포트는 포트 "b"(e1b)입니다.

단계

- 1. 쉘프 연결 케이블 연결:
	- a. 쉘프 NSM A 포트 e0a를 컨트롤러 A 슬롯 1 포트 A(E1A)에 케이블로 연결합니다.
	- b. 케이블 쉘프 NSM A 포트 e0b를 컨트롤러 B 슬롯 1 포트 b(e1b)에 연결합니다.
	- c. 케이블 쉘프 NSM B 포트 e0a를 컨트롤러 B 슬롯 1 포트 A(E1A)에 연결합니다.
	- d. 컨트롤러 A 슬롯 1 포트 b(e1b)에 쉘프 NSM B 포트 e0b를 케이블로 연결합니다. + 다음 그림에서는 완료 시 쉘프 케이블 연결을 보여 줍니다.

![](_page_53_Figure_14.jpeg)

2. 를 사용하여 핫 애드 쉘프가 올바르게 연결되었는지 확인합니다 ["Active IQ Config Advisor"](https://mysupport.netapp.com/site/tools/tool-eula/activeiq-configadvisor).

케이블 연결 오류가 발생하면 제공된 수정 조치를 따르십시오.

다음 단계

이 절차를 준비하는 과정에서 자동 드라이브 할당을 사용하지 않도록 설정한 경우 드라이브 소유권을 수동으로 할당하고 필요한 경우 자동 드라이브 할당을 다시 활성화해야 합니다. 로 이동합니다. ["](#page-54-0)[핫](#page-54-0) [애드](#page-54-0) [완료](#page-54-0)["](#page-54-0)

## <span id="page-54-0"></span>핫 애드온 **NS224** 쉘프를 완성합니다

NS224 쉘프 핫 애드 준비 과정에서 자동 드라이브 할당을 사용하지 않도록 설정한 경우, 드라이브 소유권을 수동으로 할당한 다음 필요한 경우 자동 드라이브 할당을 다시 활성화해야 합니다.

시작하기 전에

HA 쌍의 지침에 따라 이미 쉘프의 케이블을 연결해야 합니다. 을 ["](#page-10-1)[핫](#page-10-1) [애드](#page-10-1) [케이블](#page-10-1) [연결](#page-10-1) [개요](#page-10-1)["](#page-10-1)참조하십시오.

단계

1. 소유되지 않은 모든 드라이브:'스토리지 디스크 표시 - 컨테이너 유형 지정안함'을 표시합니다

두 컨트롤러 중 하나에서 명령을 입력할 수 있습니다.

2. 각 드라이브를 'storage disk assign-disk\_name\_-owner\_owner\_name\_'으로 할당합니다

두 컨트롤러 중 하나에서 명령을 입력할 수 있습니다.

와일드 카드 문자를 사용하여 한 번에 두 개 이상의 드라이브를 할당할 수 있습니다.

3. 필요한 경우 자동 드라이브 할당을 다시 활성화합니다. 'storage disk option modify -node\_node\_name -autostassign on'

두 컨트롤러 모두에서 자동 드라이브 할당을 다시 활성화해야 합니다.

Copyright © 2024 NetApp, Inc. All Rights Reserved. 미국에서 인쇄됨 본 문서의 어떠한 부분도 저작권 소유자의 사전 서면 승인 없이는 어떠한 형식이나 수단(복사, 녹음, 녹화 또는 전자 검색 시스템에 저장하는 것을 비롯한 그래픽, 전자적 또는 기계적 방법)으로도 복제될 수 없습니다.

NetApp이 저작권을 가진 자료에 있는 소프트웨어에는 아래의 라이센스와 고지사항이 적용됩니다.

본 소프트웨어는 NetApp에 의해 '있는 그대로' 제공되며 상품성 및 특정 목적에의 적합성에 대한 명시적 또는 묵시적 보증을 포함하여(이에 제한되지 않음) 어떠한 보증도 하지 않습니다. NetApp은 대체품 또는 대체 서비스의 조달, 사용 불능, 데이터 손실, 이익 손실, 영업 중단을 포함하여(이에 국한되지 않음), 이 소프트웨어의 사용으로 인해 발생하는 모든 직접 및 간접 손해, 우발적 손해, 특별 손해, 징벌적 손해, 결과적 손해의 발생에 대하여 그 발생 이유, 책임론, 계약 여부, 엄격한 책임, 불법 행위(과실 또는 그렇지 않은 경우)와 관계없이 어떠한 책임도 지지 않으며, 이와 같은 손실의 발생 가능성이 통지되었다 하더라도 마찬가지입니다.

NetApp은 본 문서에 설명된 제품을 언제든지 예고 없이 변경할 권리를 보유합니다. NetApp은 NetApp의 명시적인 서면 동의를 받은 경우를 제외하고 본 문서에 설명된 제품을 사용하여 발생하는 어떠한 문제에도 책임을 지지 않습니다. 본 제품의 사용 또는 구매의 경우 NetApp에서는 어떠한 특허권, 상표권 또는 기타 지적 재산권이 적용되는 라이센스도 제공하지 않습니다.

본 설명서에 설명된 제품은 하나 이상의 미국 특허, 해외 특허 또는 출원 중인 특허로 보호됩니다.

제한적 권리 표시: 정부에 의한 사용, 복제 또는 공개에는 DFARS 252.227-7013(2014년 2월) 및 FAR 52.227- 19(2007년 12월)의 기술 데이터-비상업적 품목에 대한 권리(Rights in Technical Data -Noncommercial Items) 조항의 하위 조항 (b)(3)에 설명된 제한사항이 적용됩니다.

여기에 포함된 데이터는 상업용 제품 및/또는 상업용 서비스(FAR 2.101에 정의)에 해당하며 NetApp, Inc.의 독점 자산입니다. 본 계약에 따라 제공되는 모든 NetApp 기술 데이터 및 컴퓨터 소프트웨어는 본질적으로 상업용이며 개인 비용만으로 개발되었습니다. 미국 정부는 데이터가 제공된 미국 계약과 관련하여 해당 계약을 지원하는 데에만 데이터에 대한 전 세계적으로 비독점적이고 양도할 수 없으며 재사용이 불가능하며 취소 불가능한 라이센스를 제한적으로 가집니다. 여기에 제공된 경우를 제외하고 NetApp, Inc.의 사전 서면 승인 없이는 이 데이터를 사용, 공개, 재생산, 수정, 수행 또는 표시할 수 없습니다. 미국 국방부에 대한 정부 라이센스는 DFARS 조항 252.227-7015(b)(2014년 2월)에 명시된 권한으로 제한됩니다.

#### 상표 정보

NETAPP, NETAPP 로고 및 <http://www.netapp.com/TM>에 나열된 마크는 NetApp, Inc.의 상표입니다. 기타 회사 및 제품 이름은 해당 소유자의 상표일 수 있습니다.